Documentación técnica

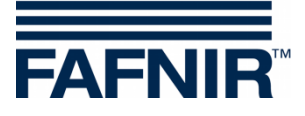

# **VISY-X** End of Life

## **VISY-SoftView V 1.9.1 guía de usuario para VISY-Command GUI y VISY-View Touch**

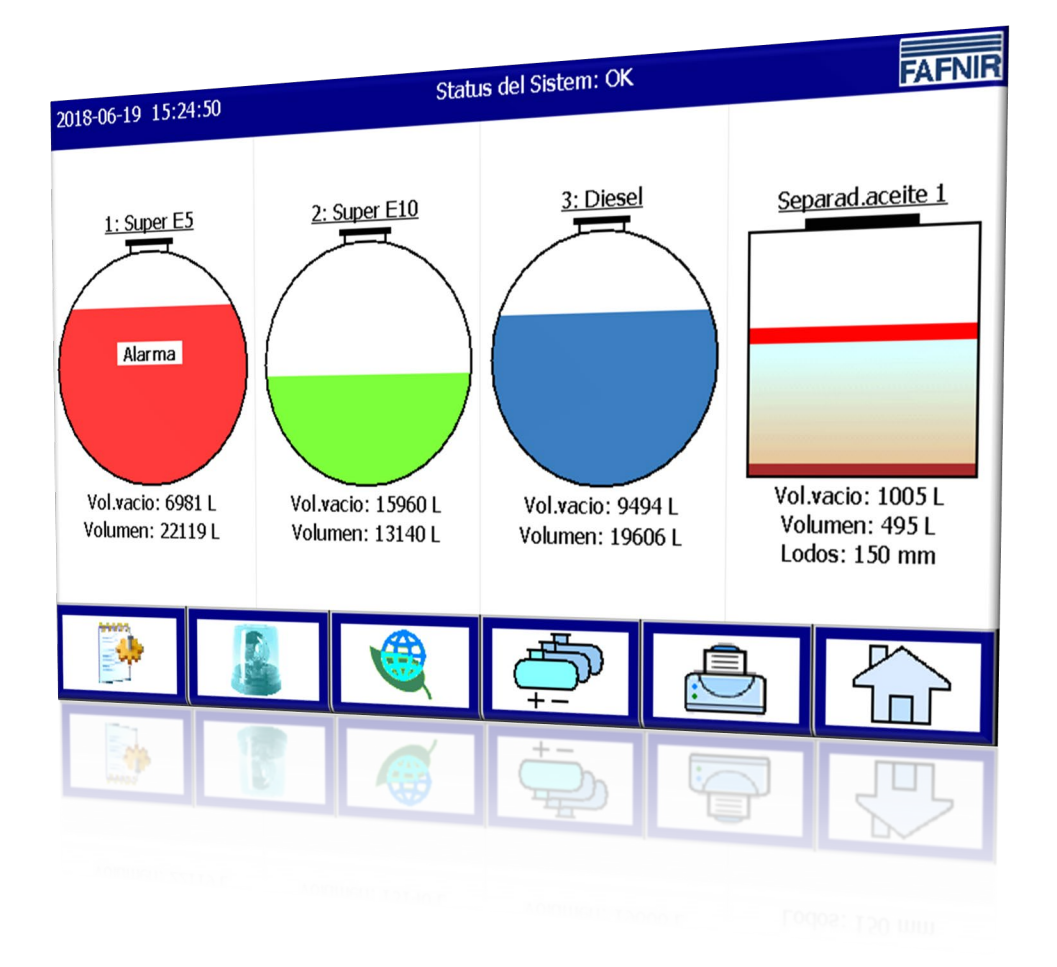

Edición: 2023-11 Versión: 10 Art. nº: 350028

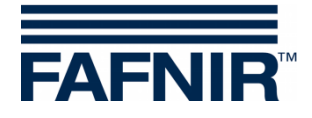

## Índice

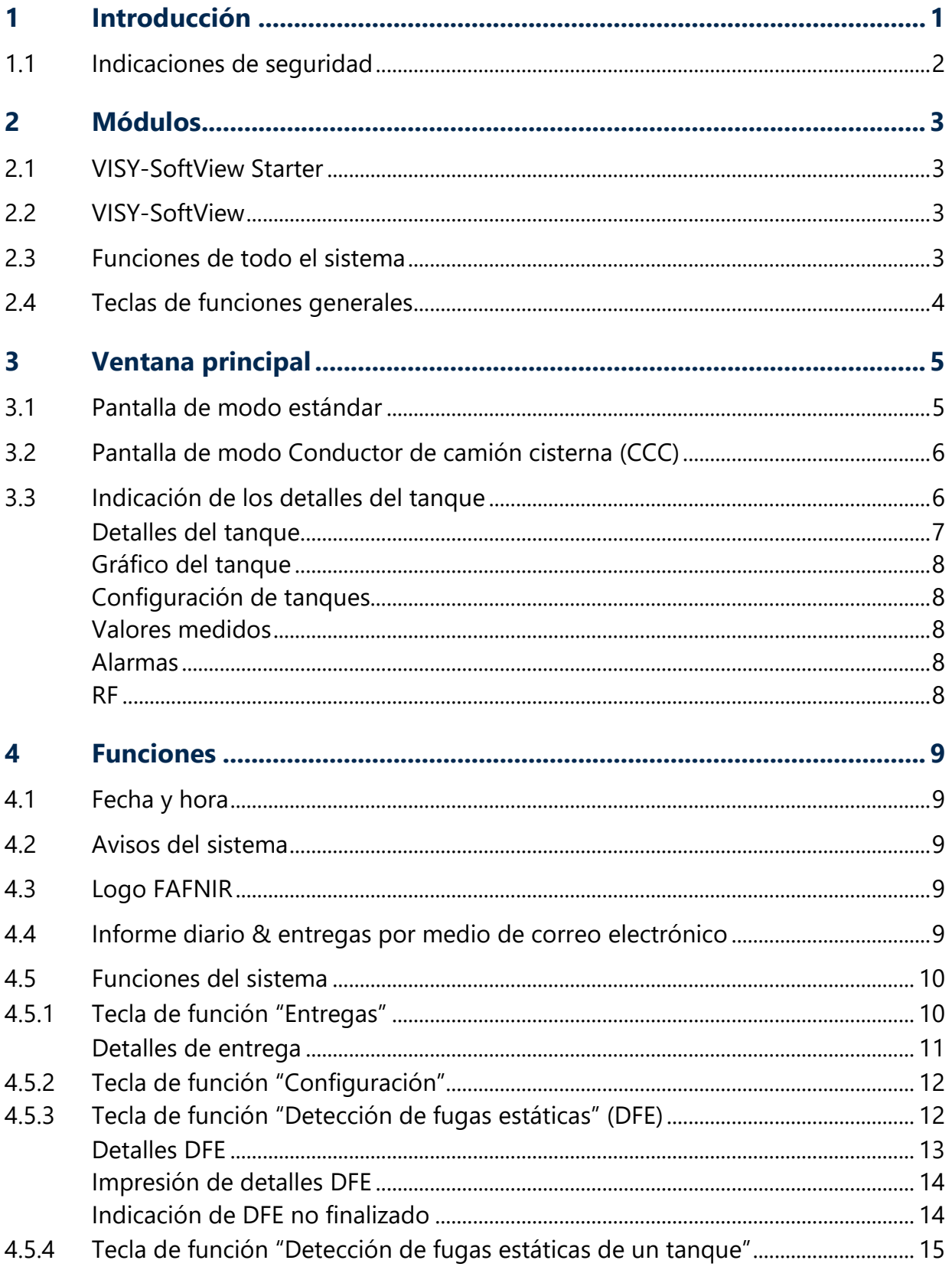

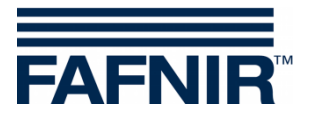

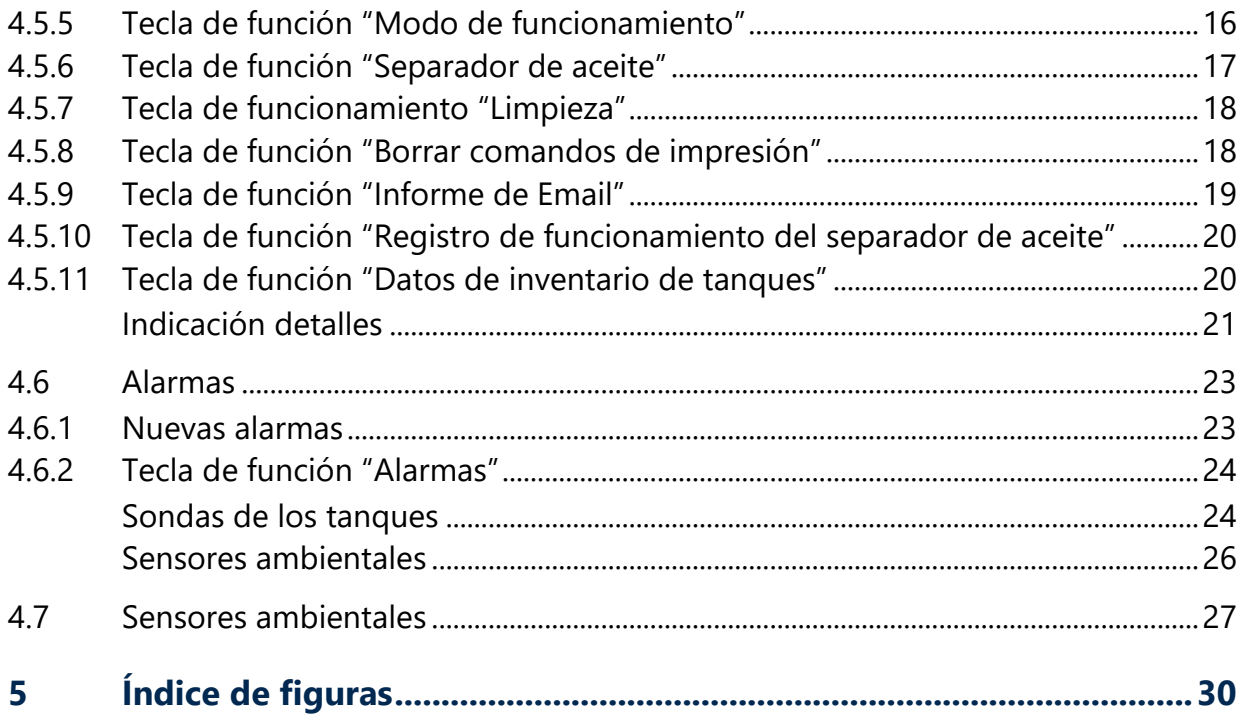

© Copyright:

Solo se permite la reproducción o traducción del documento con autorización por escrito de FAFNIR GmbH. La FAFNIR GmbH se reserva el derecho de realizar modificaciones en sus productos sin aviso previo.

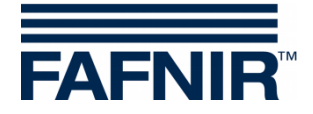

## <span id="page-3-0"></span>**1 Introducción**

La pantalla de los productos FAFNIR VISY-Command GUI y VISY-View Touch se puede utilizar como alternativa de una computadora de estación de servicio para la visualización y evaluación de los datos del tanque. El software VISY-SoftView se utiliza como firmware para la pantalla.

La indicación de los datos del tanque, entregas de combustibles y diversas alarmas se realiza en una pantalla TFT de color. Se puede acceder a todas las funciones a través de la interfaz de usuario de la pantalla táctil. De manera opcional, se puede conectar una impresora a la interfaz serial.

Las alarmas son señalizadas por medio de la pantalla y también acústicamente a través de un zumbador.

Esta documentación describe el uso de VISY-SoftView. Para la configuración de VISY-SoftView como administrador, consulte las siguientes instrucciones:

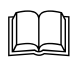

VISY-SoftView Administrator, art. nº 350147

Para el uso de separador de aceite con una sonda VISY-Stick como fuente de datos, hay un manual separado para configurar y usar el VISY-SoftView:

VISY-SoftView Separador de aceite, art. nº 350196

VISY-SoftView obtiene los valores medidos, las alarmas, los datos del producto y las configuraciones de la unidad central VISY-Command. Para la instalación y el funcionamiento de VISY-Command y VISY-View Touch, consulte las siguientes guías de usuario:

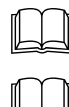

VISY-Command  $...,$  art.  $n^{\circ}$  207186

VISY-View Touch, inglés, art. nº 350055

VISY-Command se configura con el programa VISY-Setup. Para la configuración, consulte las siguientes instrucciones:

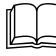

VISY-Setup V4..., art. nº 207172

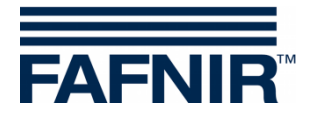

## <span id="page-4-0"></span>**1.1 Indicaciones de seguridad**

El software VISY-SoftView está diseñado para su uso en estaciones de servicio. El software se utiliza para evaluar los niveles de llenado y el control de los tanques y sus tuberías. Utilice el sistema exclusivamente para este propósito. Lea y respete todas las instrucciones relativas a la seguridad del producto y las instrucciones de manejo. El fabricante no se responsabiliza por los daños que se puedan ocasionar si el producto se utiliza para otra aplicación diferente de la indicada.

El VISY-Command GUI y el VISY-View Touch, en los que se instala el software VISY-SoftView, se han desarrollado, fabricado y probado de acuerdo con los últimos avances tecnológicos y siguiendo las normas de seguridad actualmente vigentes. Sin embargo, su uso puede ser peligroso.

Para reducir al máximo los peligros de lesiones, electrocución, incendio o daños materiales de los equipos, deben respetarse las siguientes medidas de precaución:

- No realice ninguna modificación, agregado o reemplazo en el sistema sin autorización previa del fabricante.
- Use exclusivamente piezas originales. Estas cumplen los requisitos técnicos establecidos por el fabricante.
- La instalación, el manejo y el mantenimiento del VISY-Command GUI y del VISY-View-Touch con el VISY-SoftView solo deben ser realizados por personal técnico especializado.
- El personal de operación, instalación y mantenimiento debe tener en consideración todas las normas de seguridad vigentes. Asimismo, deberá respetar las normativas de seguridad y prevención de accidentes que sean aplicables en el lugar en que se utilice este equipo, aunque no se mencionen en forma expresa en este manual de instrucciones.

La siguiente nota de seguridad debe ser observada estrictamente:

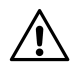

*La pantalla táctil solo puede ser operada a mano o con bolígrafos táctiles especialmente diseñados para ello. El uso de objetos punzantes (como destornilladores, bolígrafos, ...) puede dañar la pantalla táctil.*

#### Indicaciones útiles:

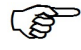

*Las indicaciones útiles que contiene este manual y que usted debe respetar se presentan en letra cursiva y están identificadas con el símbolo que se muestra al lado.*

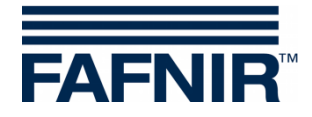

## <span id="page-5-0"></span>**2 Módulos**

El programa VISY-SoftView consta de 2 módulos

- VISY-SoftView Starter y
- VISY-SoftView

## <span id="page-5-1"></span>**2.1 VISY-SoftView Starter**

El módulo VISY-SoftView Starter es el programa de inicio y control. Durante la fase de inicio, al usuario se le indica el inicio del programa principal VISY-SoftView, y durante el funcionamiento VISY-SoftView Starter supervisa el programa principal VISY-SoftView.

## <span id="page-5-2"></span>**2.2 VISY-SoftView**

El módulo VISY-SoftView es el programa principal para mostrar e indicar la información del tanque del VISY-X sistema.

## <span id="page-5-3"></span>**2.3 Funciones de todo el sistema**

- $\mathbb{Q}$ *Las funciones individuales de la ventana principal pueden protegerse por medio de una contraseña; consulte el capítulo "Contraseña", VISY-SoftView Administrator, art. no 350147.*
- $\mathbb{Q}$ *Al tocar algunos campos se cerrarán automáticamente todas las ventanas abiertas y el programa volverá a la ventana principal.*
- $\mathbb{Q}$ *La indicación de los valores medidos se actualiza manera constante, de modo que siempre se indican los valores actuales.*
- $\mathbb{Q}$ *La indicación de los valores medidos difiere según la configuración.*
- $\mathbb{Q}$ *Los valores medidos con el agregado "TC" son valores de Temperatura Compensada. Los valores medidos sin el agregado "TC" son valores sin compensación por temperatura.*
- $\mathbb{Q}$ *Los informes y las alertas se pueden enviar por correo electrónico, si estas funciones han sido configuradas.*

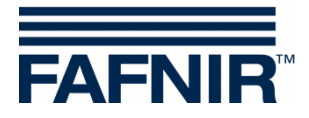

## <span id="page-6-0"></span>**2.4 Teclas de funciones generales**

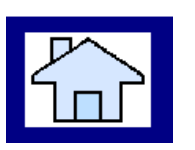

Con la tecla de la función "Inicio", la ventana principal se abre desde cada submenú.

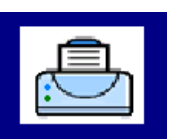

La tecla de la función "Imprimir" imprime los valores que se muestran en la ventana actual en forma de tabla.

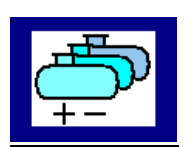

La tecla de la función "Tanques" cambia la ventana para representar todos los tanques / separadores de aceite.

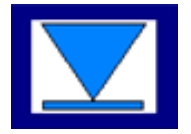

Con la tecla de la función "Speed-Button" se puede cambiar rápidamente a la otra mitad de la ventana sin tener que usar la barra de desplazamiento. La flecha muestra la dirección del salto (arriba/abajo).

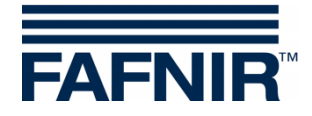

## <span id="page-7-0"></span>**3 Ventana principal**

La ventana principal se usa para mostrar los valores medidos más importantes, la información del sistema y para el acceso a los menús, usando las teclas de las funciones. La ventana principal se puede configurar para mostrar el modo "Estándar" o el modo "Pantalla CCC" (pantalla de conductor del camión cisterna). El modo de funcionamiento se configura en el menú "Funciones del sistema".

## <span id="page-7-1"></span>**3.1 Pantalla de modo estándar**

La siguiente figura muestra un ejemplo típico de la ventana principal en el modo de funcionamiento estándar con representación de los tanques y separadores de aceite.

Si se configuran más de 8 tanques o separadores de aceite, se puede cambiar hacia los otros tanques o separadores de aceite con la tecla de función "Tanques".

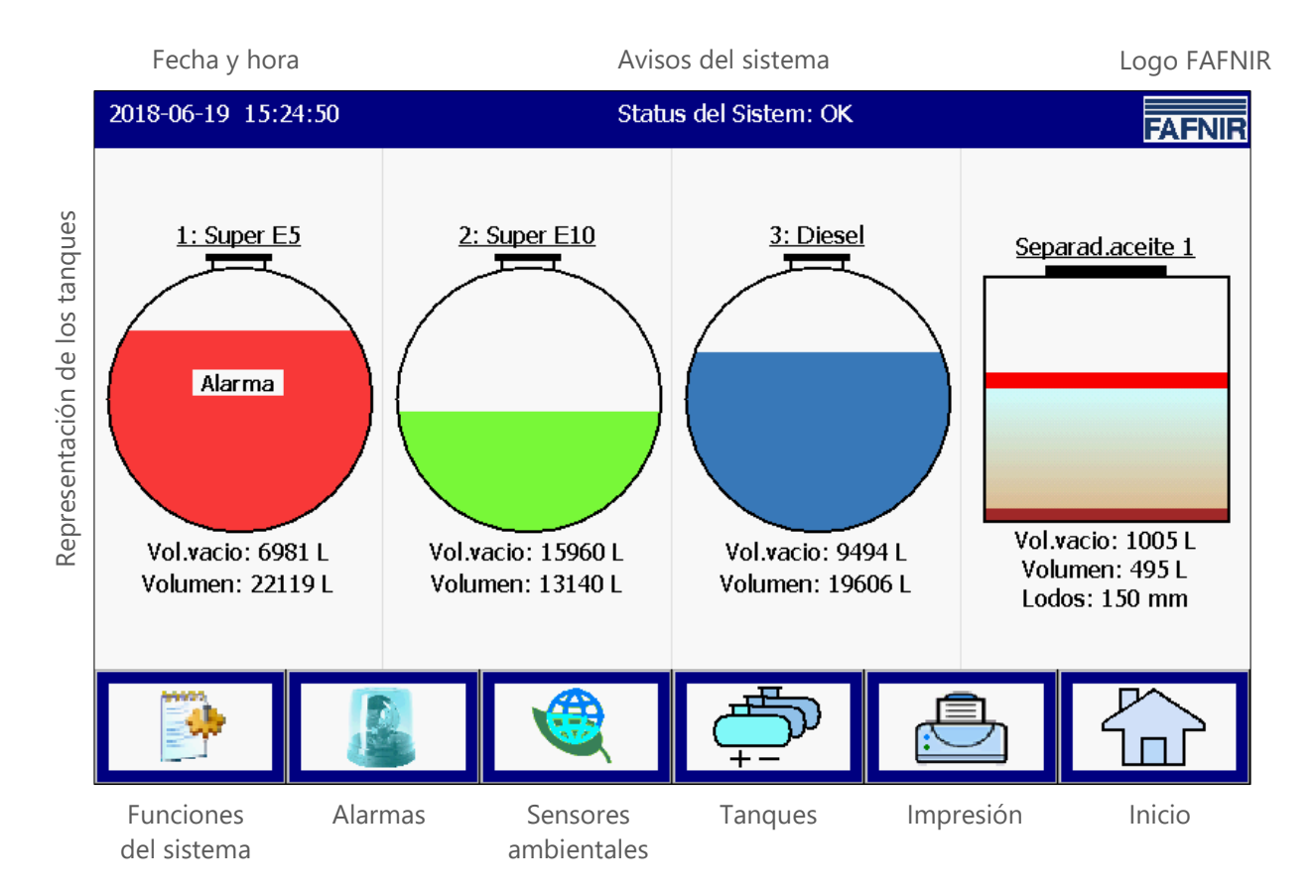

<span id="page-7-2"></span>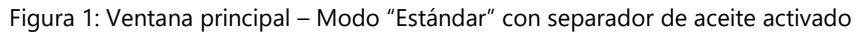

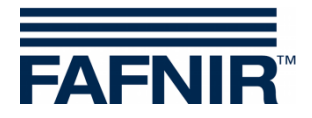

## <span id="page-8-0"></span>**3.2 Pantalla de modo Conductor de camión cisterna (CCC)**

La siguiente figura muestra un ejemplo típico de la ventana principal en el modo de funcionamiento "Conductor de camión cisterna" (CCC) con una vista ampliada de solo 2 tanques.

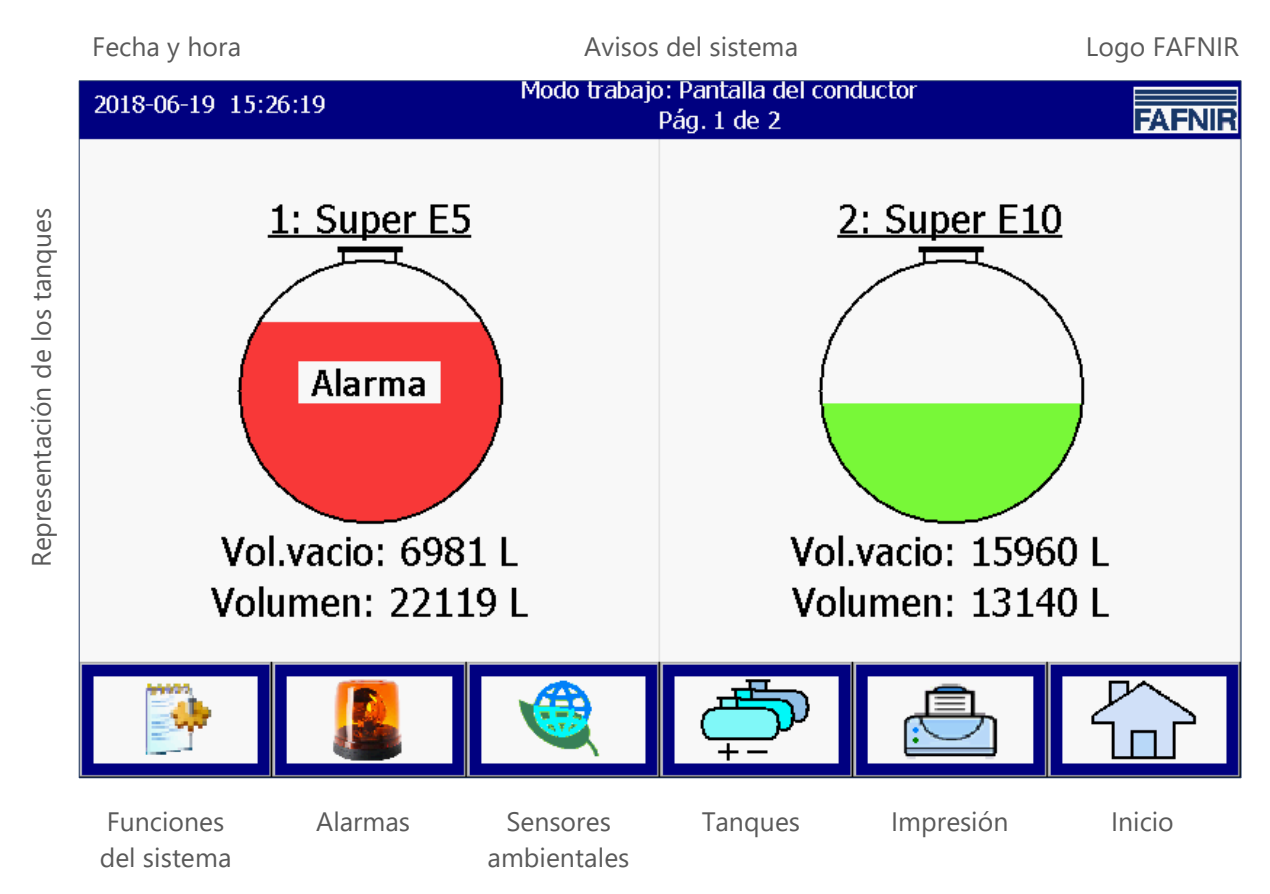

<span id="page-8-2"></span>Figura 2: Ventana principal - Modo "Conductor de camión cisterna"

## <span id="page-8-1"></span>**3.3 Indicación de los detalles del tanque**

La ventana principal indica la información más importante para cada tanque / separador de aceite. El nivel del producto se muestra como una función del nivel de llenado medido. Cada producto tiene una única asignación de color.

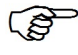

*Al tocar el gráfico de un tanque se abrirá la indicación de los detalles del tanque; ver el siguiente capítulo.*

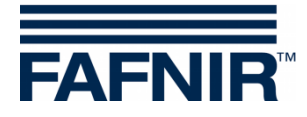

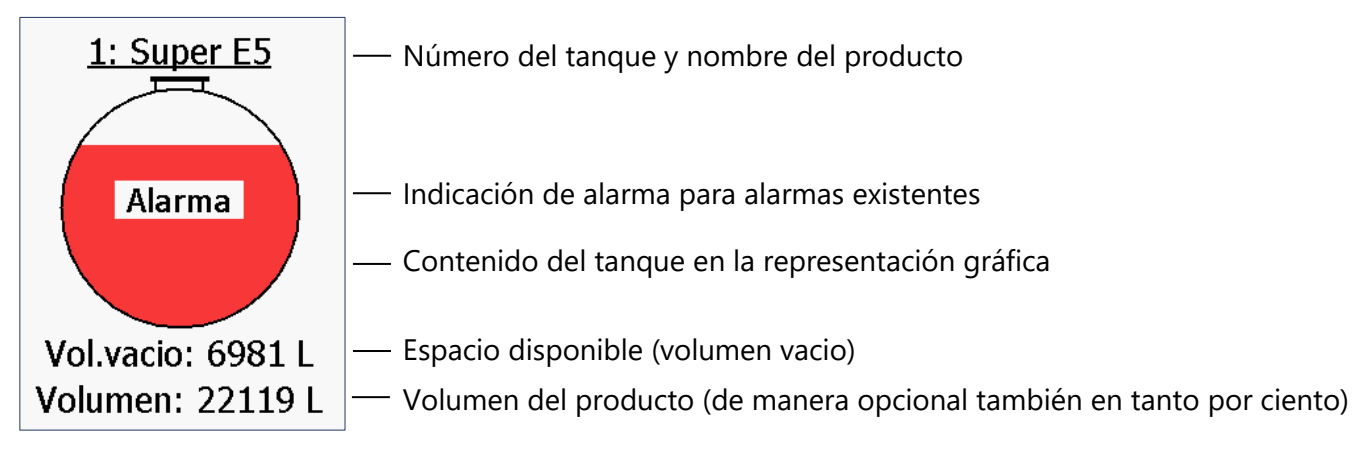

<span id="page-9-1"></span>Figura 3: Tanque individual en la ventana principal

#### <span id="page-9-0"></span>**Detalles del tanque**

#### Ventana principal -> Detalles del tanque

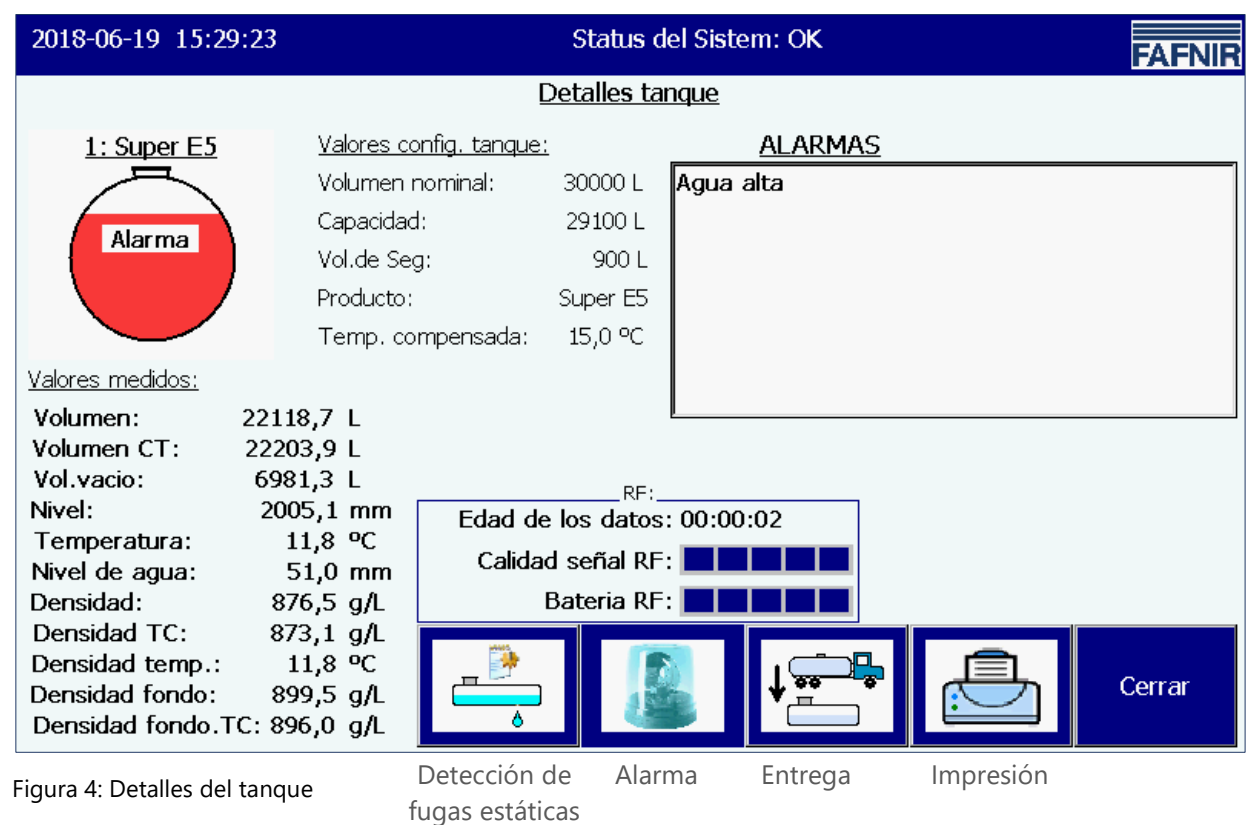

<span id="page-9-2"></span> $\mathbb{Q}$ *Las teclas de función "Detección de fugas estáticas", "Alarma", "Entrega", y "Impresión" se refieren al tanque que se muestra actualmente y se describen en los siguientes capítulos.*

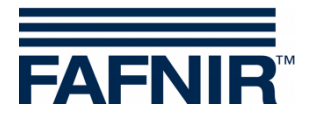

#### <span id="page-10-0"></span>**Gráfico del tanque**

Se indica el tanque seleccionado en la ventana principal con el número del tanque, el nombre del producto y el nivel de llenado del tanque. En tanto haya una alarma activa para este tanque, aparece el texto "Alarma" en el gráfico del tanque.

#### <span id="page-10-1"></span>**Configuración de tanques**

Indicación de los valores configurados con VISY-Setup:

Volumen nominal (especificado por el fabricante del tanque), capacidad (volumen nominal menos volumen de seguridad), volumen de seguridad, producto, temperatura de compensación configurada

#### <span id="page-10-2"></span>**Valores medidos**

Indicación de los valores medidos proporcionados por la unidad de control:

Volumen del producto (no/compensado por temperatura); espacio disponible; nivel del producto; temperatura; nivel de agua; densidad (no/compensada por temperatura); temperatura en el lugar de la medición de densidad; densidad en el fondo del tanque (no/compensada por temperatura)

#### <span id="page-10-3"></span>**Alarmas**

Las alarmas existentes se indican como alarmas de productos (muy alta, alta, baja, muy baja), alarma de agua (muy alta, alta) y alarmas de sondas (varias alarmas de sensores de valores medidos).

Para configurar las alarmas, consulte las siguientes instrucciones:

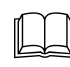

Documentación técnica VISY-Setup V4, n.º art. 207172

#### <span id="page-10-4"></span>**RF**

Estos datos solo se indican en modo radio (sistema de radio VISY-RF, inalámbrico).

#### *Edad de los datos*

En el modo radio, los datos del sensor de valores medidos se envían a intervalos o también puede estar alterada la transmisión, debido a la prevalencia del tráfico de automóviles y camiones de la estación de servicio. Por lo tanto, la indicación de la edad de las mediciones recibidas es particularmente importante.

*Intensidad de campo de RF*

Este campo de datos refleja la intensidad del campo de recepción.

#### *Batería RF*

Este campo de datos refleja la tensión de la batería del emisor.

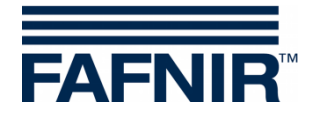

## <span id="page-11-0"></span>**4 Funciones**

## <span id="page-11-1"></span>**4.1 Fecha y hora**

Ventana principal -> Campo de indicación de fecha y hora

En este campo se indica la fecha y la hora; la hora que se indica aquí vale para todo el sistema.

## <span id="page-11-2"></span>**4.2 Avisos del sistema**

Ventana principal -> Campo de indicación para avisos del sistema

Este campo se indica el estado del sistema, así como las instrucciones para operar las teclas de las funciones de la ventana principal.

El estado del sistema concierne a la comunicación entre el módulo de indicaciones y la unidad de control. Normalmente, aquí por ejemplo se indica "Estado del sistema: OK".

## <span id="page-11-3"></span>**4.3 Logo FAFNIR**

Ventana principal -> Logo FAFNIR

Al tocar el "Logo FAFNIR", se mostrarán informaciones sobre el estado del software, así como la información de contacto de FAFNIR GmbH.

## <span id="page-11-4"></span>**4.4 Informe diario & entregas por medio de correo electrónico**

Si se ha activado la función, se genera un informe diario a la hora establecida (tiempo de registro de ingreso). El informe diario se enviará por correo electrónico al destinatario seleccionado para ello, siempre que se haya activado la transmisión de correo electrónico (consulte Servidor SMTP).

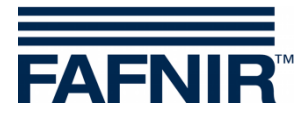

### <span id="page-12-0"></span>**4.5 Funciones del sistema**

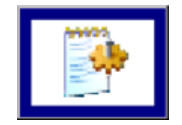

Ventana principal -> Funciones del sistema

Después de presionar la tecla "Funciones del sistema", se abre una ventana nueva para seleccionar determinadas funciones:

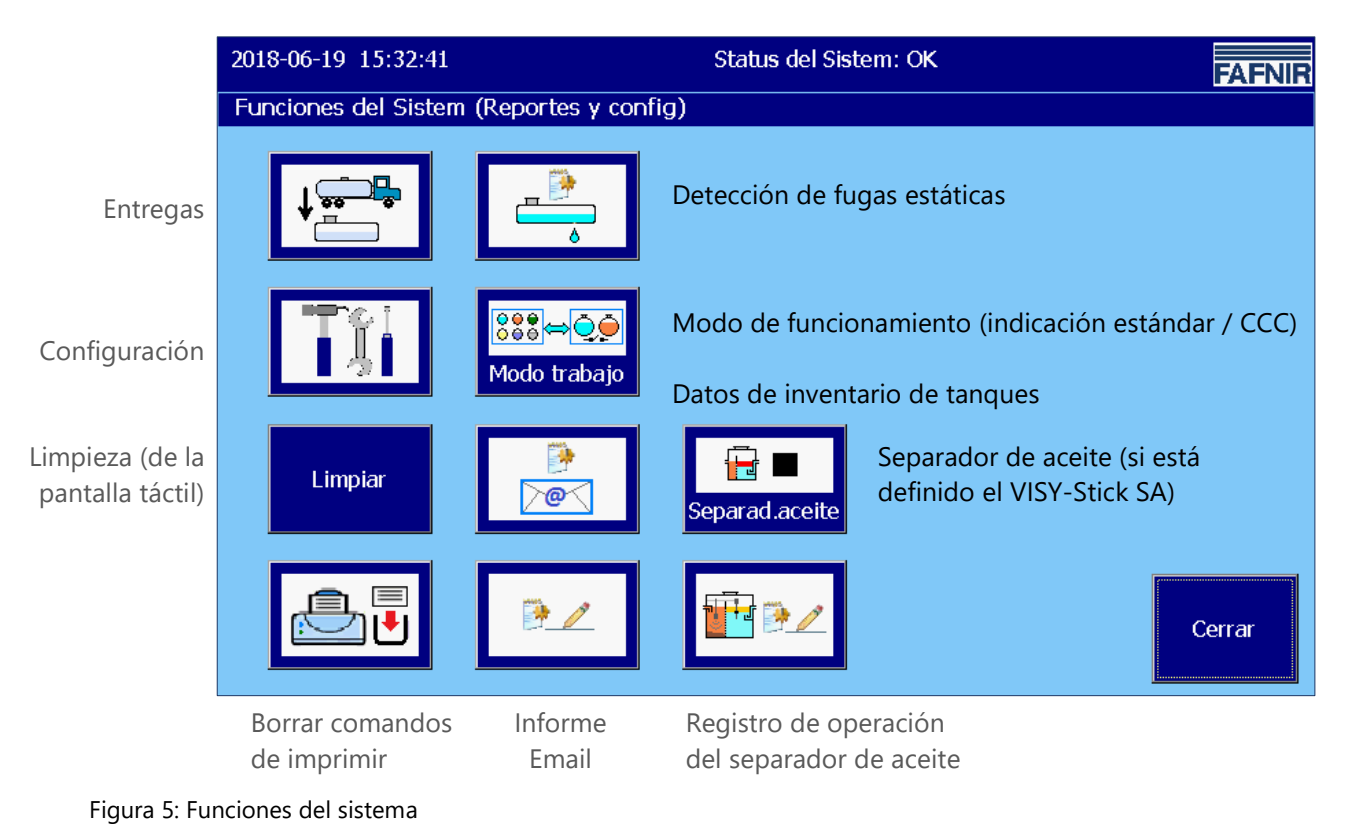

<span id="page-12-2"></span>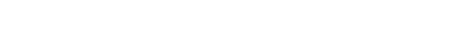

## <span id="page-12-1"></span>**4.5.1 Tecla de función "Entregas"**

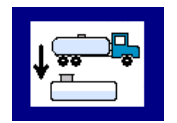

Ventana principal -> Funciones del sistema -> Entregas

Después de tocar la tecla "Entregas", se muestran los valores del mes actual. El mes se puede ver en la ancha tecla "Mes".

Con las teclas de flechas +/-, el usuario puede seleccionar un otro mes y luego actualizar el campo de la lista presionando la tecla "Mes".

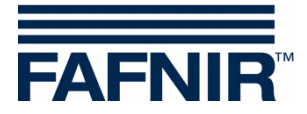

| 2018-06-20 07:42:51 |                | Status del Sistem: OK - Separad.aceite-Maintenance |                 |              |  |  |  |  |
|---------------------|----------------|----------------------------------------------------|-----------------|--------------|--|--|--|--|
| Descargas           |                |                                                    |                 |              |  |  |  |  |
| Junio 2018          |                |                                                    |                 |              |  |  |  |  |
| Fecha inicio        | Tq             | Producto                                           | Volumen CT/Ltr. | Volumen/Ltr. |  |  |  |  |
| 2018-06-20 07:34:34 | 3              | <b>Diesel</b>                                      | 21440.6         | 21418,6      |  |  |  |  |
| 2018-06-20 07:33:40 | $\overline{2}$ | Super E10                                          | 23742.9         | 23680,0      |  |  |  |  |
| 2018-06-20 07:33:03 | $\mathbf{1}$   | Super E5                                           | 23041.6         | 22953.2      |  |  |  |  |
| 2018-06-14 08:11:33 | 3              | Diesel                                             | 20952.2         | 20930.7      |  |  |  |  |
| 2018-06-14 08:06:37 | 2              | Super E10                                          | 23509.3         | 23447,0      |  |  |  |  |
| 2018-06-14 07:46:05 | 1              | Super E5                                           | 26490.8         | 26389.1      |  |  |  |  |
| 2018-06-13 13:31:07 | 3              | Diesel                                             | 25356.4         | 25330.3      |  |  |  |  |
| 2018-06-13 10:47:10 | 3              | Diesel                                             | 25441,7         | 25415,6      |  |  |  |  |
| 2018-06-13 10:45:38 | $\overline{2}$ | Super E10                                          | 23509,3         | 23447,0      |  |  |  |  |
| 2018-06-13 10:44:55 | 1              | Super E5                                           | 25893.4         | 25794,0      |  |  |  |  |
|                     |                | $C$ unor E5                                        | 25510.2         | ב מכולם      |  |  |  |  |
|                     |                | <b>Detalles</b>                                    |                 | Cerrar       |  |  |  |  |

<span id="page-13-1"></span>Figura 6: Entregas

Para cada entrega, se muestra esta lista: Inicio de entrega, conexión del sensor de valores medidos / número de tanque, nombre del producto, volumen del producto en litros (no/compensado por temperatura).

Los detalles de entregas individuales pueden seleccionarse con las "Teclas de flecha" arriba/abajo y consultarse con la tecla "Detalles".

#### <span id="page-13-0"></span>**Detalles de entrega**

Para cada entrega, se registran los siguientes valores: Conexión del sensor de valores medidos / número del tanque, nombre del producto, hora (inicio, fin), volumen de llenado (inicio, fin, entrega, no/compensado por temperatura), temperatura del producto (inicio, fin, diferencia), nivel de llenado del producto (inicio, fin, diferencia), nivel de agua (inicio, fin, diferencia).

<span id="page-13-2"></span>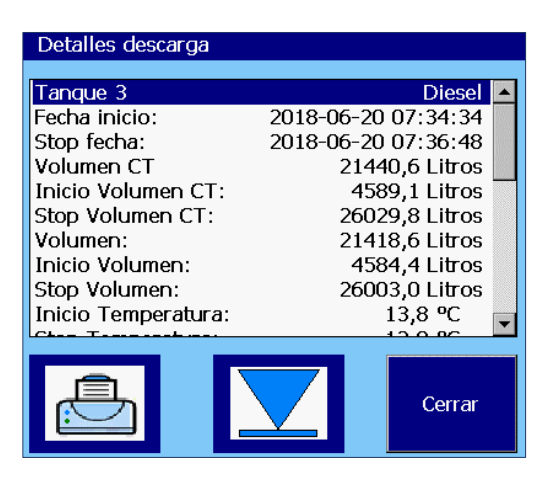

Figura 7: Detalles de entrega

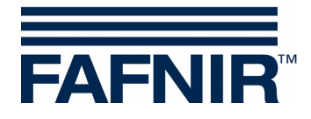

## <span id="page-14-0"></span>**4.5.2 Tecla de función "Configuración"**

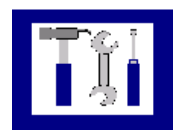

Ventana principal -> Funciones del sistema -> Configuración

Después de presionar la tecla "Configuración" se abre el menú de configuración. Por razones de seguridad, las funciones que se ofrecen aquí están protegidas por el ingreso de una contraseña.

Para la configuración de VISY-SoftView, ver la documentación técnica

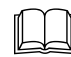

VISY-SoftView Administrator, art. nº 350147

## <span id="page-14-1"></span>**4.5.3 Tecla de función "Detección de fugas estáticas" (DFE)**

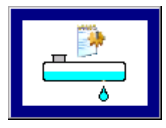

Ventana principal -> Funciones del sistema -> Detección de fugas estáticas

Después de tocar la tecla "Detección de fugas estáticas", se muestran los valores del mes actual. El mes se puede ver en la ancha tecla "Mes".

Con las teclas de flechas +/-, el usuario puede seleccionar un otro mes y luego actualizar el campo de la lista presionando la tecla "Mes".

| 2018-06-20 08:06:47         | Status del Sistem: OK - Separad.aceite-Maintenance<br><b>FAFNIR</b> |                 |                     |                 |  |  |  |
|-----------------------------|---------------------------------------------------------------------|-----------------|---------------------|-----------------|--|--|--|
| Reporte detec. fugas estát. |                                                                     |                 |                     |                 |  |  |  |
| <b>Junio 2018</b>           |                                                                     |                 |                     |                 |  |  |  |
| Fecha inicio                | Tq                                                                  | Producto        | Inicial Vol.CT/Ltr. | Diferencia/Ltr. |  |  |  |
| 2018-06-20 08:05:27         | 3                                                                   | <b>Diesel</b>   | 19626,5             | 77              |  |  |  |
| 2018-06-20 08:05:27         | 2                                                                   | Super E10       | 13175,4             | -,-             |  |  |  |
| 2018-06-20 08:05:27         | 1                                                                   | Super E5        | 22203,9             | -,-             |  |  |  |
| 2018-06-19 13:04:35         | 3                                                                   | Diesel          | 19626.5             | 0,0             |  |  |  |
| 2018-06-19 13:04:35         | 2                                                                   | Super E10       | 12238,2             | 0,0             |  |  |  |
| 2018-06-19 13:04:35         | $\mathbf{1}$                                                        | Super E5        | 22203,9             | $-795,6$        |  |  |  |
| 2018-06-14 10:29:48         | 3                                                                   | Diesel          | 19626,5             | 0,0             |  |  |  |
| 2018-06-14 10:29:48         | 2                                                                   | Super E10       | 13175,4             | 0,0             |  |  |  |
| 2018-06-14 10:29:48         | $\mathbf{1}$                                                        | Super E5        | 22203,9             | 0,0             |  |  |  |
| 2018-06-14 08:22:31         | 3                                                                   | Diesel          | 19626,5             | 0,0             |  |  |  |
| <u>2010 06:14:00:22:21</u>  |                                                                     | $C$ unor $E10$  | 12175/              | o o             |  |  |  |
|                             |                                                                     | <b>Detalles</b> |                     | Cerrar          |  |  |  |

<span id="page-14-2"></span>Figura 8: Detección de fugas estáticas

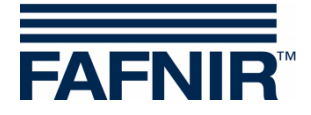

Para cada DFE, se muestra esta lista: Inicio de DFE, conexión del sensor de valores medidos / número de tanque, nombre del producto, volumen de inicio TC (volumen de producto TC al inicio de DFE), diferencia (volumen fin TC menos volumen inicio TC).

Los detalles de cada uno de los DFE pueden seleccionarse con las "Teclas de flecha" arriba/abajo y se pueden consultar con la "Tecla detalles".

Después de tocar la tecla "Imprimir", se imprime la lista de DFE para todos los tanques.

#### <span id="page-15-0"></span>**Detalles DFE**

**Detalles** 

Funciones del sistema -> Detección de fugas estáticas -> Detalles

Después de tocar la tecla "Detalles", se muestran los siguientes valores de DFE para el tanque seleccionado: Conexión del sensor de valores medidos / número del tanque, nombre del producto, hora (inicio, fin, período), volumen TC (inicio, fin, diferencia), nivel de llenado del producto (inicio, fin, diferencia), nivel de agua (inicio, fin, diferencia).

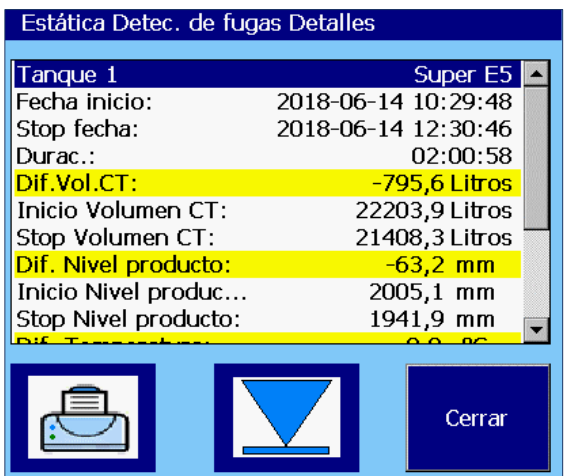

<span id="page-15-1"></span>Figura 9: Detección de fugas estáticas, detalles

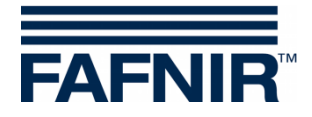

#### <span id="page-16-0"></span>**Impresión de detalles DFE**

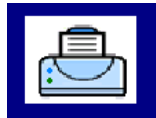

Después de tocar la tecla "Imprimir", se imprimen los detalles de DFE para el tanque actual seleccionado.

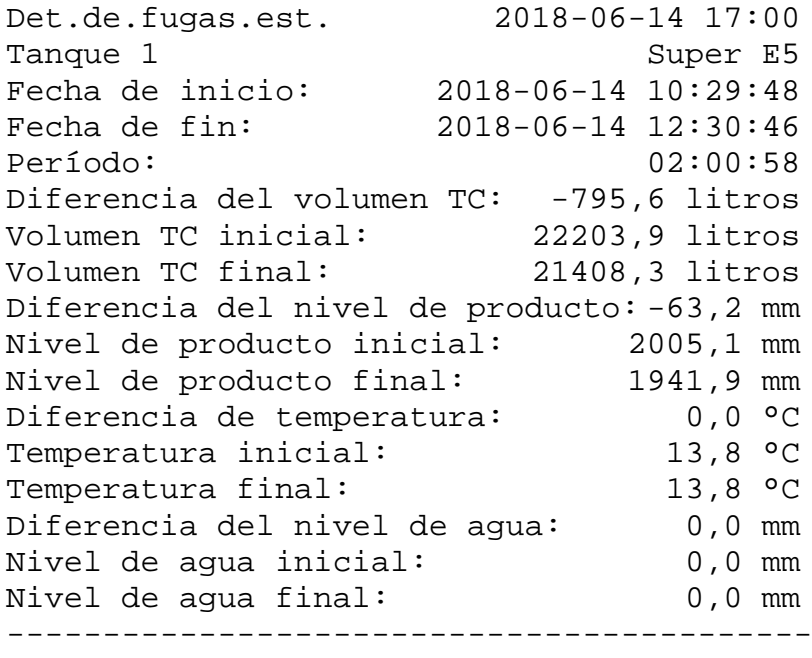

#### <span id="page-16-1"></span>**Indicación de DFE no finalizado**

Si DFE no se completa, se indica "Prueba todavía en progreso" y los valores correspondientes de DFE se indican con "-, -".

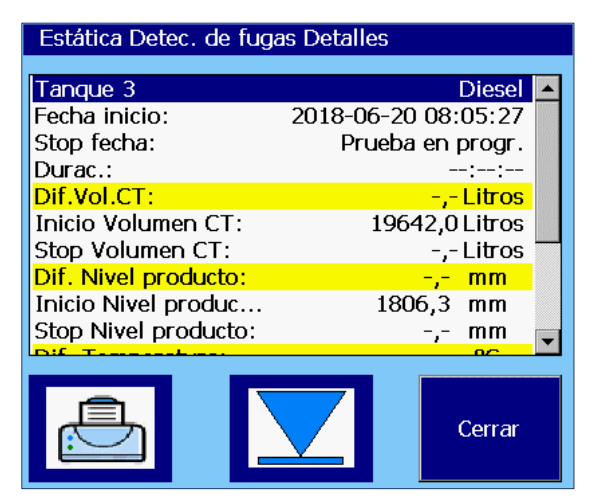

<span id="page-16-2"></span>Figura 10: Detección de fugas estáticas, no finalizado

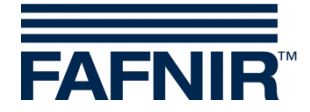

## <span id="page-17-0"></span>**4.5.4 Tecla de función "Detección de fugas estáticas de un tanque"**

En la vista de "detalles del tanque", los DFE se pueden indicar para un solo tanque.

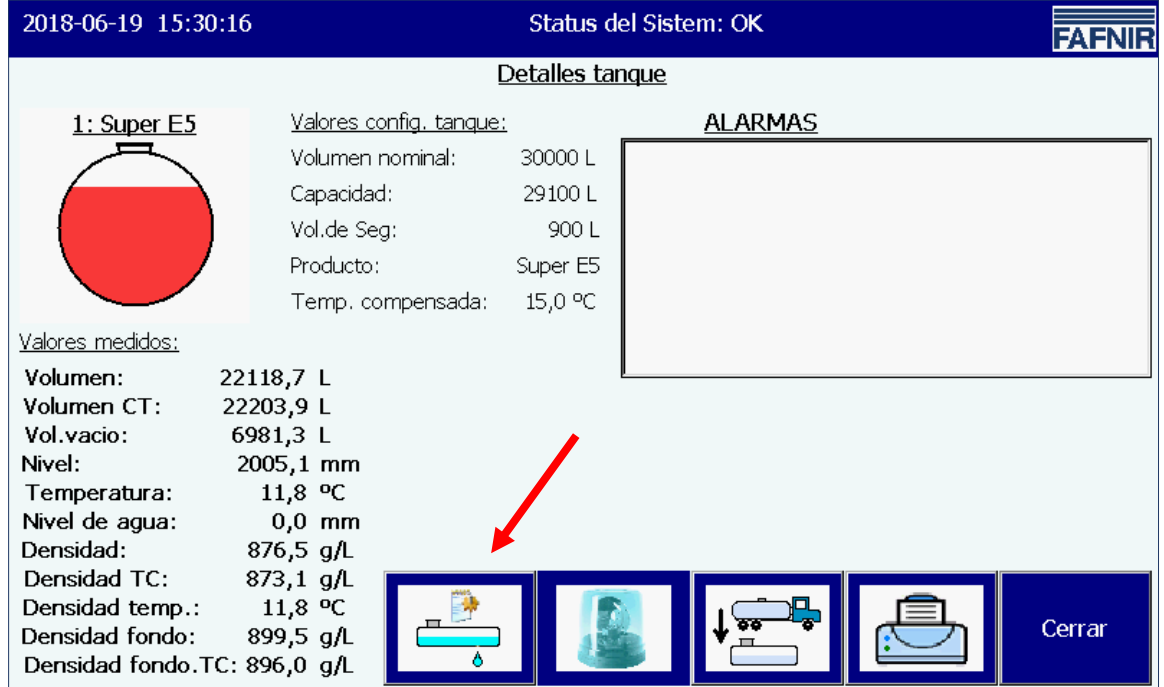

<span id="page-17-1"></span>Figura 11: Detección de fugas estáticas, solicitud para un tanque determinado

#### Solo se encuentran alistadas e impresas las entradas de este tanque.

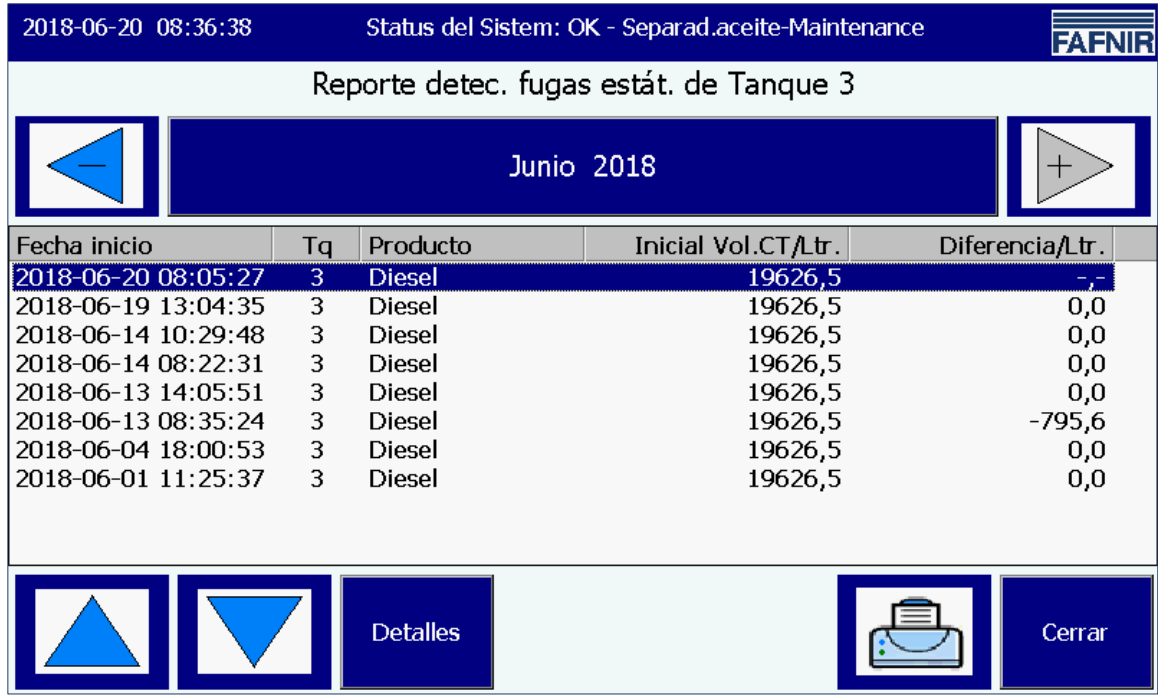

<span id="page-17-2"></span>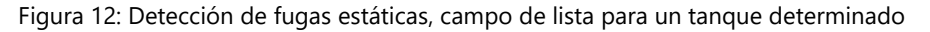

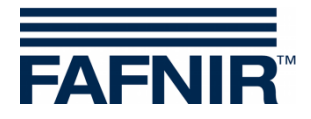

### <span id="page-18-0"></span>**4.5.5 Tecla de función "Modo de funcionamiento"**

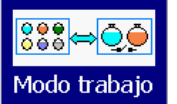

Ventana principal -> Funciones del sistema -> Modo de funcionamiento

Con la tecla "Modo de funcionamiento" se puede seleccionar el modo "Estándar" o "CCC" (conductor del camión cisterna).

En el modo "Estándar", se indica un máximo de 8 tanques y separadores de aceite en una ventana, en el modo de funcionamiento "CCC" se indica un máximo de 2 tanques. Si se configuran más tanques, se puede cambiar otras indicaciones con la tecla de función "Tanques".

La selección del modo de funcionamiento se muestra en la siguiente ventana en texto abierto y está activo después de la confirmación.

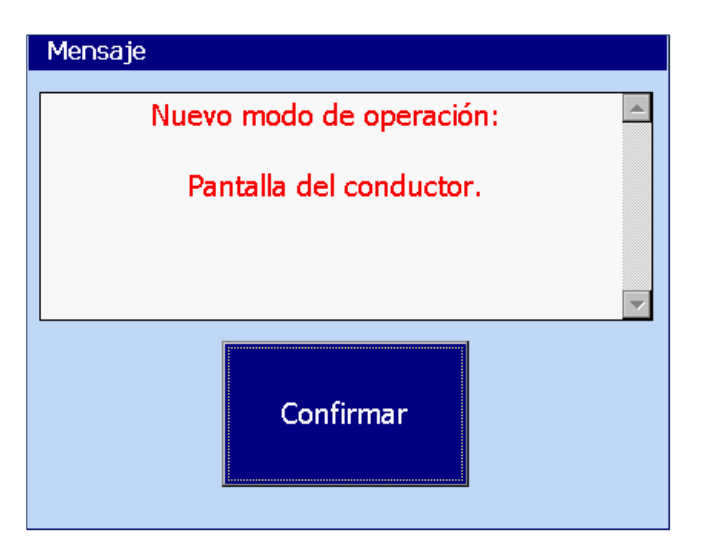

<span id="page-18-1"></span>Figura 13: Funciones del sistema – Modo de funcionamiento confirmación

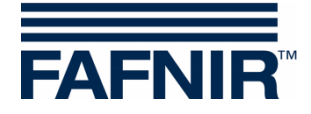

#### <span id="page-19-0"></span>**4.5.6 Tecla de función "Separador de aceite"**

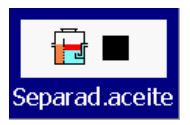

Ventana principal -> Funciones del sistema -> Operación separador de aceite

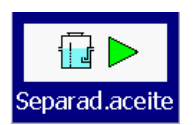

Ventana principal -> Funciones del sistema -> Mantenimiento separador de aceite

Esta tecla de función conmuta los separadores de aceite (SA) al modo de operación o al modo de mantenimiento.

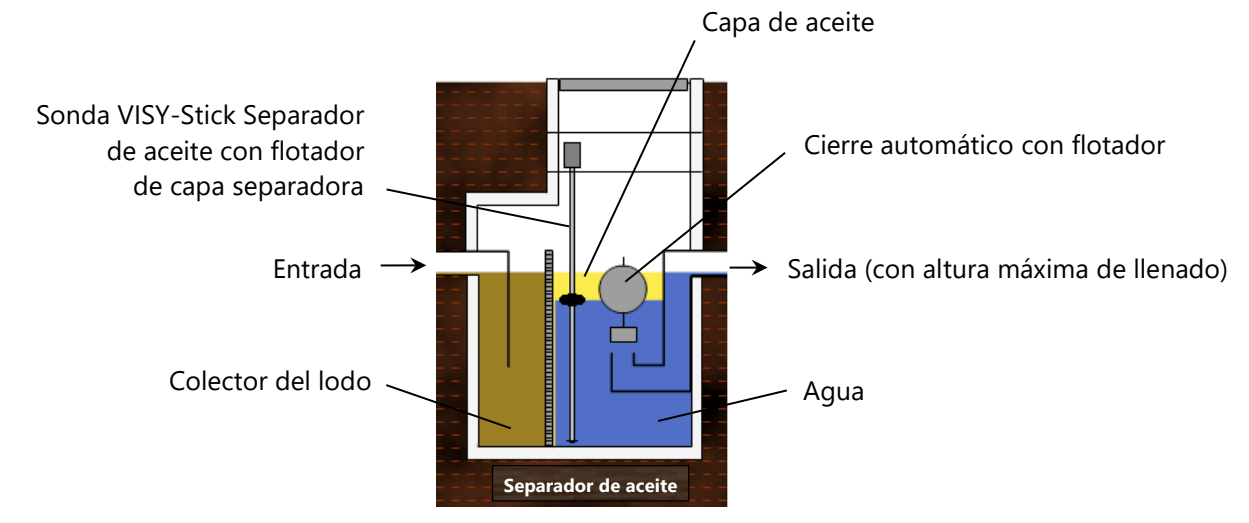

<span id="page-19-1"></span>Figura 14: Separador de aceite con sonda VISY-Stick Separador de aceite

Para obtener detalles respecto del separador de aceite (SA) con VISY-SoftView, consulte la documentación técnica:

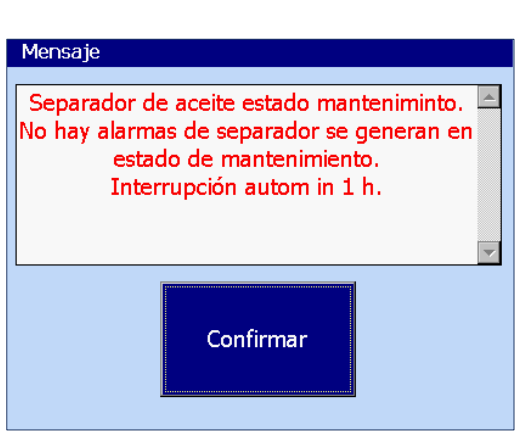

VISY-SoftView Separador de aceite, art. nº 350196

Se le comunica al usuario el cambio del modo de funcionamiento al modo de mantenimiento y se indica el efecto respecto de las alarmas.

Si se ha activado el control del tiempo del estado del mantenimiento, se indica la terminación automática (aquí: tiempo en 1 hora)

<span id="page-19-2"></span>Figura 15: Mensaje al activar el estado de mantenimiento

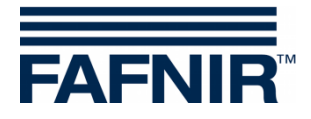

#### <span id="page-20-0"></span>**4.5.7 Tecla de funcionamiento "Limpieza"**

Limpiar Ventana principal -> Funciones del sistema -> Limpieza

Esta función le permite limpiar la superficie de la pantalla táctil durante un cierto período de tiempo (aproximadamente 15 segundos) sin que se activen otras funciones. Durante el tiempo de limpieza, el contador de segundos cuenta regresivamente hasta que aparece un mensaje de conclusión ("Adiós").

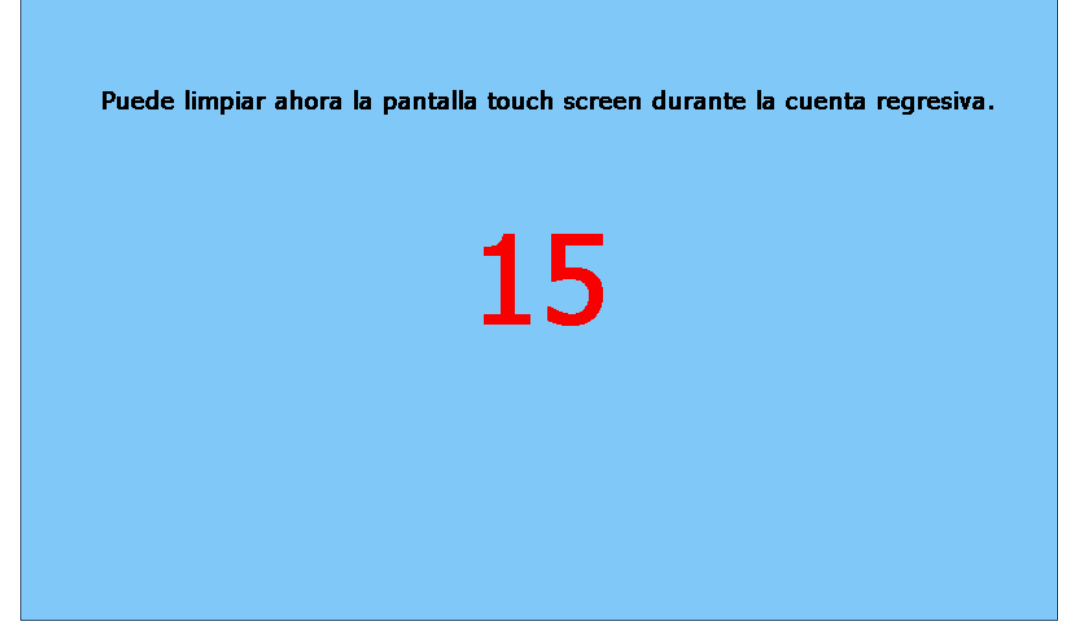

Figura 16: Limpieza de pantalla, indicación del tiempo restante

#### <span id="page-20-2"></span><span id="page-20-1"></span>**4.5.8 Tecla de función "Borrar comandos de impresión"**

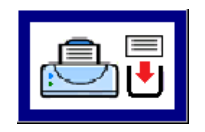

Ventana principal -> Funciones del sistema -> Borrar comandos de impresión

Al ejecutar esta función, si es posible se interrumpe la ejecución de las impresiones; los comandos de impresión que aún no se han ejecutado se borran. Finalmente, se imprime una breve nota sobre la ejecución de la función:

> \*\*\* Impresión interrumpida. \*\*\* --------------------------------

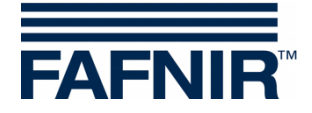

### <span id="page-21-0"></span>**4.5.9 Tecla de función "Informe de Email"**

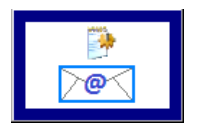

Ventana principal -> Funciones del sistema -> Informe de Email

Cuando se toca la tecla "Informe de Email", se indica una lista de correos electrónicos de alarma enviados y no enviados para el mes actual. El mes se puede ver en la ancha tecla "Mes".

Con las teclas de flechas +/-, el usuario puede seleccionar un otro mes y luego actualizar el campo de la lista presionando la tecla "Mes".

El ejemplo muestra un proceso para el "Tanque 1", que solo tuvo éxito luego de varios intentos de envío. El estado de los correos electrónicos solo se establecerá en "OK" después de una transmisión exitosa.

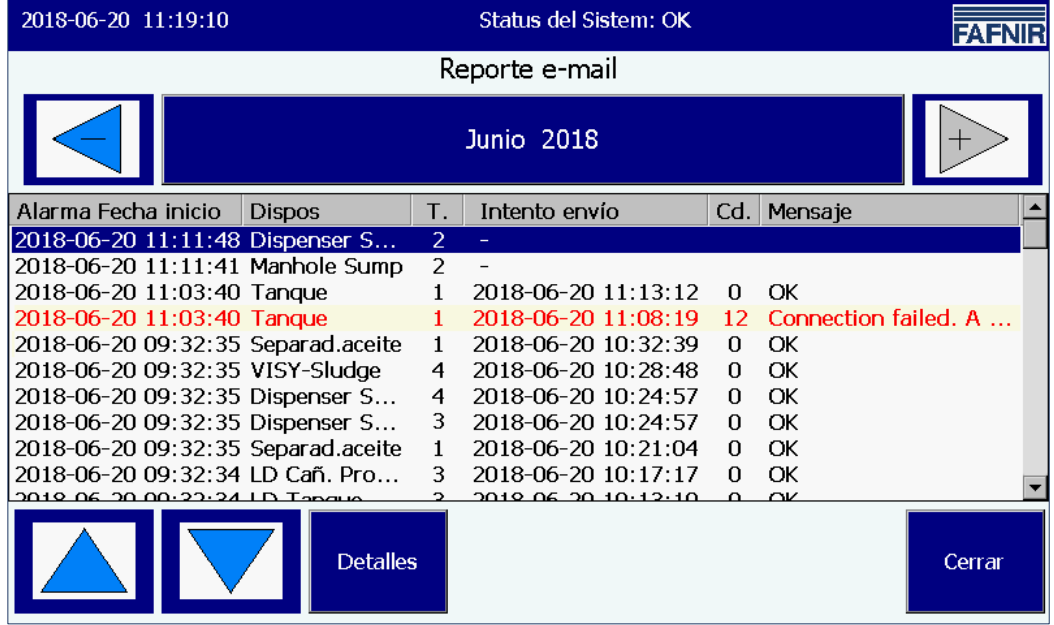

<span id="page-21-1"></span>Figura 17: Informe de Email

| <b>Email Informe Detalles</b>                                                                                                    |                                                  |  |  |  |  |  |
|----------------------------------------------------------------------------------------------------|--------------------------------------------------|--|--|--|--|--|
| Tanque<br>Alarma Fecha inicio:<br>Intento envío:<br>Cd.:<br>Mensaje:                                                                               | 2018-06-20 11:03:40<br>2018-06-20 11:08:19<br>12 |  |  |  |  |  |
| Connection failed. A connection attempt failed L<br>because the connected party did not properly<br>respond after a period of time, or established |                                                  |  |  |  |  |  |
|                                                                                                    | Cerrar                                           |  |  |  |  |  |

<span id="page-21-2"></span>Figura 18: Detalles del informe de Email

Para resolver el error de los correos electrónicos no enviados se emite un código:

#### **Detalles, intento fallido de envío**

El ejemplo muestra los detalles de un intento de envío fallido

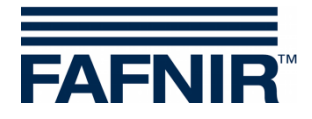

#### <span id="page-22-0"></span>**4.5.10 Tecla de función "Registro de funcionamiento del separador de aceite"**

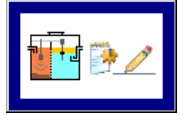

Ventana principal -> Funciones del sistema -> Registro de funcionamiento del separador de aceite

Esta función se utiliza para la documentación automática de la función del separador de aceite. Las siguientes funciones son posibles: Indicación del registro de funcionamiento del SA, entradas en el registro de funcionamiento de SA y exportación de los datos. Para una descripción detallada, ver la Documentación técnica:

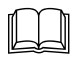

<span id="page-22-1"></span>VISY-SoftView Separador de aceite, art.  $n^{\circ}$  350196.

## **4.5.11 Tecla de función "Datos de inventario de tanques"**

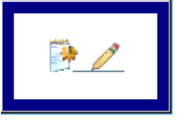

Ventana principal -> Sistema de funciones -> Datos de inventario de los tanques

Esta característica permite la indicación de los datos de inventario de tanques seleccionados individualmente o de todos los tanques en meses determinados.

Para la selección de todos los tanques, se puede usar la tecla de selección rápida, que alterna de manera cíclica entre tanques "existentes" (seleccionados), "todos" o "ningún" tanque. Los colores de fondo de las teclas de año y mes indican si hay registros para el período correspondiente (azul/verde: existen registros, gris: no existen registros).

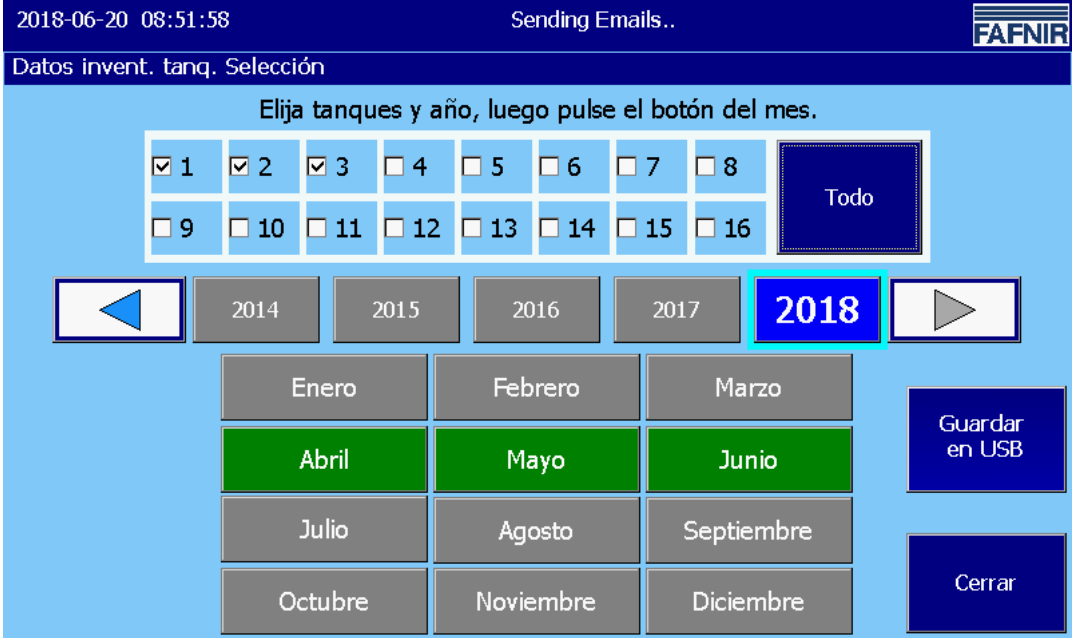

<span id="page-22-2"></span>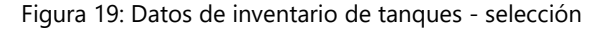

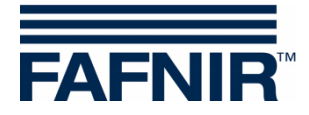

Al tocar la tecla del mes, se confeccionará y indicará el informe de inventario de tanques. Los valores más importantes se indican en la descripción general.

| 2018-06-20 08:53:09 | Status del Sistem: OK<br>FAFNIR |                |                 |          |                      |         |        |  |
|---------------------|---------------------------------|----------------|-----------------|----------|----------------------|---------|--------|--|
|                     | Datos invent. tanq.             |                |                 |          |                      |         |        |  |
|                     | Junio 2018                      |                |                 |          |                      |         |        |  |
| Fecha               | Tq                              | Producto       | Volumen/Ltr.    | Nivel/mm | $T./$ <sup>o</sup> C | Agua/mm | Alrm   |  |
| 2018-06-20 08:00:00 | 1                               | Super E5       | 22118,7         | 2005,1   | 11,8                 | 0,0     |        |  |
| 2018-06-20 08:00:00 | 2                               | Super E10      | 13140.5         | 1805.1   | 12,8                 | 0,0     |        |  |
| 2018-06-20 08:00:00 | 3                               | Diesel         | 19606,3         | 1805.1   | 13,8                 | 31,0    |        |  |
| 2018-06-19 16:00:00 | $\mathbf{1}$                    | Super E5       | 22118,7         | 2005,1   | 11,8                 | 0,0     |        |  |
| 2018-06-19 16:00:00 | $\mathcal{P}$                   | Super E10      | 13140,5         | 1805,1   | 12,8                 | 0,0     |        |  |
| 2018-06-19 16:00:00 | 3                               | Diesel         | 19606,3         | 1805,1   | 13,8                 | 31,0    |        |  |
| 2018-06-19 15:00:01 | 1                               | Super E5       | 22118.7         | 2005,1   | 11.8                 | 0,0     |        |  |
| 2018-06-19 15:00:01 | 2                               | Super E10      | 12205.8         | 1705.1   | 12,8                 | 0,0     |        |  |
| 2018-06-19 15:00:01 | 3                               | Diesel         | 19606.3         | 1805.1   | 13,8                 | 31,0    |        |  |
| 2018-06-19 14:00:02 | 1.                              | Super E5       | 22118,7         | 2005,1   | 11,8                 | 0,0     |        |  |
| 2019 06:10:14:00:02 |                                 | $C$ upor $E10$ | ם ממככו         | 17051    | 120                  | n n     |        |  |
|                     |                                 |                | <b>Detalles</b> |          |                      |         | Cerrar |  |

<span id="page-23-1"></span>Figura 20: Datos de inventario de tanques - Descripción general

La selección de entradas individuales se puede hacer con las teclas de flechas o con el deslizador lateral y tocando la línea.

#### <span id="page-23-0"></span>**Indicación detalles**

Al tocar la tecla "Detalles" o al tocar dos veces la línea seleccionada, se abre una ventana de detalles.

| 2018-06-20 08:54:17                                                                                                    |                                                                                                    | Status del Sistem: OK                                                                                                    | FAFNIR                                                                                                    |  |  |
|----------------------------------------------------------------------------------------------------|----------------------------------------------------------------------------------------------------|----------------------------------------------------------------------------------------------------|----------------------------------------------------------------------------------------------------|--|--|
|                                                                                                    |                                                                                                    | Datos   Datos invent. tang., Detalles                                                                                                    |                                                                                                    |  |  |
| Fecha                                                                                                    | Vol<br>Producto<br>Tq                                                                                                    | Tangue 1<br>Jul Fecha:<br>Volumen:<br>Volumen CT:<br>Nivel:                                                                                                   | Super E5<br>2018-06-20 08:00:00<br>22118,7 Litros<br>22203,9 Litros<br>2005,1 mm                                    |  |  |
| 2018-06-20 08:00:00<br>2018-06-20 08:00:00<br>2018-06-20 08:00:00<br>2018-06-19 16:00:00<br>2018-06-19 16:00:00<br>2018-06-19 16:00:00<br>2018-06-19 15:00:01<br>2018-06-19 15:00:01<br>2018-06-19 15:00:01<br>2018-06-19 14:00:02<br>2019 06:10:14:00:02 | Super E5<br>$\mathbf{1}$<br>Super E10<br>2<br>Diesel<br>3<br>Super E5<br>1<br>Super E10<br>2<br>Diesel<br>3<br>1<br>Super E5<br>Super E10<br>2<br>3<br>Diesel<br>Super E5<br>1.<br>$C$ upor $E10$ | Vol.vacio:<br>Temperatura:<br>Nivel de aqua:<br>Masa:<br>Densidad:<br>Densidad TC:<br>Densidad fondo:<br>Densidad fondo<br>Densidad temp.:<br>Status probeta: | 6981,3 Litros<br>11.8 °C<br>$0,0$ mm<br>19387,0 kg<br>876,5 g/L<br>873,1 g/L<br>$0,0$ g/L<br>0,0,0<br>11.8 °C<br>ΠK |  |  |
|                                                                                                    | <b>Detalle</b>                                                                                                    |                                                                                                    | Cerrar                                                                                                    |  |  |

<span id="page-23-2"></span>Figura 21: Datos de inventario de tanques - Detalles

Los detalles del inventario del tanque también se pueden imprimir.

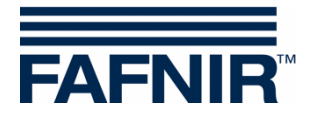

## **Impresión de datos de inventario de tanques, detalles**

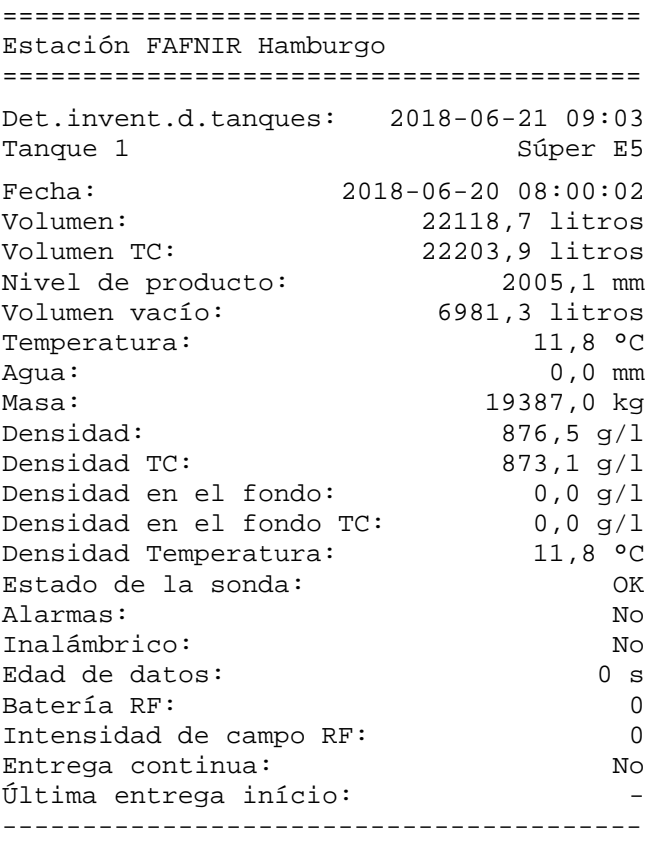

Fecha y hora de la impresión

Fecha y hora del registro

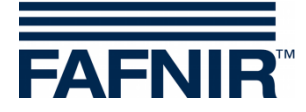

#### <span id="page-25-0"></span>**4.6 Alarmas**

**PED** *Los informes y las alarmas se pueden enviar por Email si estas funciones se han configurado en el menú de configuración "Servidor SMTP" y "Opciones del sistema"; ver la Documentación técnica: VISY-SoftView Administrator, art. nº 350147*

#### <span id="page-25-1"></span>**4.6.1 Nuevas alarmas**

Las nuevas alarmas se indican en la ventana de diálogo de alarmas, al mismo tiempo que se activa una señal de alarma sonora, la luz de la alarma comienza a parpadear y se inicia una impresión.

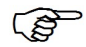

*La impresión automática de alarmas es configurable.*

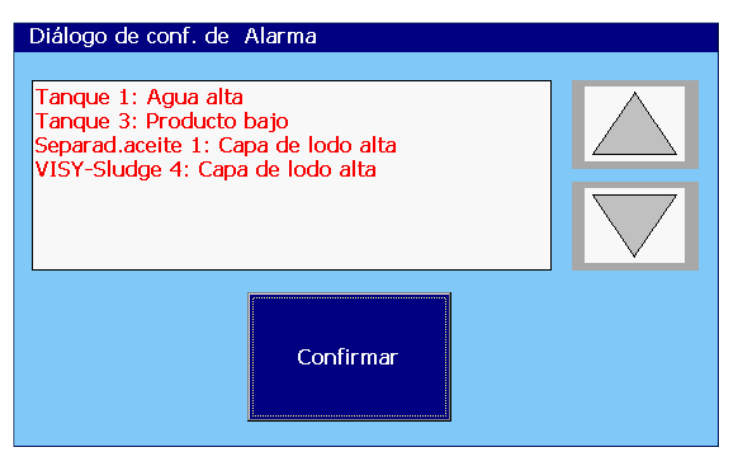

Figura 22: Diálogo de alarmas

<span id="page-25-2"></span>En la ventana de diálogo de alarmas, se indican las nuevas alarmas, debiendo confirmarse. La tecla "Confirmar" es efectiva para todas las alarmas indicadas. Con las teclas de flechas se puede indicar el siguiente grupo de alarmas. Después de confirmar las alarmas, la señal sonora se apaga, se realiza una impresión automática por las alarmas confirmadas, y las alarmas indicadas se eliminan de la ventana de diálogo de alarmas.

```
Inicio de Alarma 18/04/2018 17:28
Tanque 9<br>Alarma:
                     Producto bajo
Fecha de inicio: 18/4/2011 17:28:49
                  -----------------------------------
```

```
Alarma confirmada 18/04/2018 17:28
Tanque 9<br>Alarma:
                 Producto bajo
Fecha de inicio: 18/4/2011 17:28:49
Confirmado: 18/4/2011 17:28:57
-----------------------------------
```
Impresión automática en caso de una nueva alarma o de una alarma confirmada

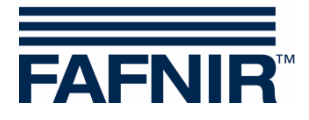

#### <span id="page-26-0"></span>**4.6.2 Tecla de función "Alarmas"**

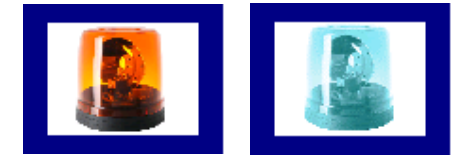

Ventana principal -> Alarmas

El color de la tecla de alarma indica si existen alarmas. Si existen alarmas, el símbolo de la lámpara parpadea en rojo, sin alarmas el símbolo de la lámpara es azul.

Después de presionar la tecla de alarma, el usuario puede seleccionar la fuente de la alarma (sensores ambientales / probetas del tanques). Las alarmas activas de una fuente de alarma están identificadas con un subrayado rojo.

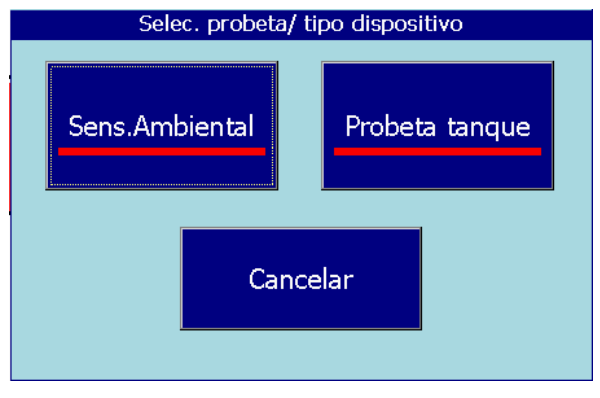

<span id="page-26-2"></span>Figura 23: Selección de la fuente de alarma

#### <span id="page-26-1"></span>**Sondas de los tanques**

Ventana principal -> Alarma -> Probeta de los tanques Probeta tanque

Después de tocar la tecla "Probeta tanque", se muestran todas las alarmas de tanques del mes actual. El mes se puede ver en la ancha tecla "Mes".

Con las teclas de flechas +/-, el usuario puede seleccionar un otro mes y luego actualizar el campo de la lista presionando la tecla "Mes".

Las alarmas actualmente existentes se indican con texto rojo sobre fondo amarillo, las alarmas finalizadas con texto negro sobre fondo blanco.

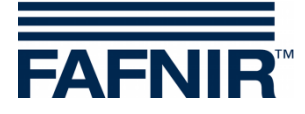

| 2018-06-20 11:38:29         | Status del Sistem: OK<br><b>FAFNIR</b> |                 |                       |        |  |  |  |  |
|-----------------------------|----------------------------------------|-----------------|-----------------------|--------|--|--|--|--|
|                             | Alarmas tanque                         |                 |                       |        |  |  |  |  |
|                             | <b>Junio 2018</b>                      |                 |                       |        |  |  |  |  |
| Fecha inicio                | Tan                                    | Producto        | Alarma-Tipo           |        |  |  |  |  |
| 2018-06-20 11:36:50         | 3                                      | Diesel          | Producto bajo         |        |  |  |  |  |
| 2018-06-20 11:36:39         | 1.                                     | Super E5        | Agua alta             |        |  |  |  |  |
| 2018-06-20 11:03:40         | 1                                      | Super E5        | Agua alta             |        |  |  |  |  |
| 2018-06-20 09:32:33         | 3                                      | Diesel          | Probeta sin respuesta |        |  |  |  |  |
| 2018-06-20 09:32:32         | $\overline{2}$                         | Super E10       | Probeta sin respuesta |        |  |  |  |  |
| 2018-06-20 09:32:30         | $\mathbf{1}$                           | Super E5        | Probeta sin respuesta |        |  |  |  |  |
| 2018-06-20 09:31:56         | 1                                      | Super E5        | Agua alta             |        |  |  |  |  |
| 2018-06-20 09:26:18         | 1                                      | Super E5        | Agua alta             |        |  |  |  |  |
| 2018-06-20 09:22:03         | 1                                      | Super E5        | Agua alta             |        |  |  |  |  |
| 2018-06-20 08:47:06         |                                        | Super E5        | Agua alta             |        |  |  |  |  |
| <u>חאיאכידה הרישה פורהר</u> |                                        | <b>Diocol</b>   | Droducto alto         |        |  |  |  |  |
|                             |                                        | <b>Detalles</b> |                       | Cerrar |  |  |  |  |

<span id="page-27-0"></span>Figura 24: Resumen de las alarmas de tanques

En la lista de alarmas de tanques se indican los siguientes valores de las alarmas: fecha inicio, tanque, producto y tipo de alarma. Se puede seleccionar una alarma individual con las teclas de flechas (arriba/abajo) y se indican con la tecla "Detalles". En la ventana de detalles, también se indican los valores confirmación y resolución de alarmas:

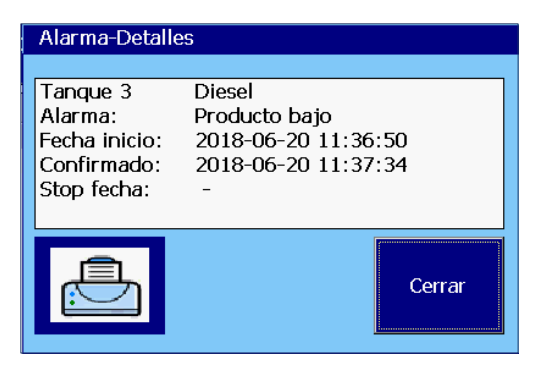

<span id="page-27-1"></span>Figura 25: Detalles de las alarmas del tanque

 $\mathbb{R}$ 

*Habiendo una alarma existente, no se puede ingresar ninguna resolución de alarma (fecha de finalización); en este caso, se indica un guion "-" en lugar de la hora.*

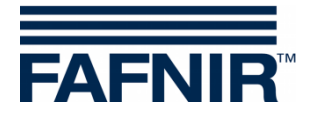

#### <span id="page-28-0"></span>**Sensores ambientales**

Ventana principal -> Alarmas -> Sensores ambientales Sens.Ambiental

Después de tocar la tecla "Sensores ambientales", se indican todas las alarmas ambientales del mes actual. El mes se puede ver en la ancha tecla "Mes".

Con las teclas de flechas +/-, el usuario puede seleccionar un otro mes y luego actualizar el campo de la lista presionando la tecla "Mes".

Las alarmas actualmente existentes se indican con texto rojo sobre fondo amarillo, las alarmas finalizadas con texto negro sobre fondo blanco.

| 2018-06-21 13:47:22 | Status del Sistem: OK<br>FAFI |                |                           |        |  |  |  |  |  |
|---------------------|-------------------------------|----------------|---------------------------|--------|--|--|--|--|--|
|                     | Sens.Ambiental Alarma-Reporte |                |                           |        |  |  |  |  |  |
|                     | <b>Junio</b> 2018             |                |                           |        |  |  |  |  |  |
| Fecha inicio        | <b>Dispos</b>                 | Τ.             | Alarma-Tipo               |        |  |  |  |  |  |
| 2018-06-21 13:44:22 | Dispenser Sump                | 3              | Alarma Prod.              |        |  |  |  |  |  |
| 2018-06-21 13:44:12 | Dispenser Sump                | 1              | Alarma Prod.              |        |  |  |  |  |  |
| 2018-06-21 13:43:53 | Manhole Sump                  | $\overline{2}$ | Alarma Prod.              |        |  |  |  |  |  |
| 2018-06-21 13:43:45 | <b>Interstitial</b>           | $\overline{2}$ | Niv.de Ilenado bajo       |        |  |  |  |  |  |
| 2018-06-21 13:43:00 | VISY-Sludge                   | $\overline{4}$ | Capa de lodo alta         |        |  |  |  |  |  |
| 2018-06-21 13:43:00 | Separad.aceite                | 1              | Capa de lodo alta         |        |  |  |  |  |  |
| 2018-06-21 13:42:52 | Separad.aceite                | 1              | Capa espesa líg. livianos |        |  |  |  |  |  |
| 2018-06-20 14:29:36 | Dispenser Sump                | 5              | Probeta sin respuesta     |        |  |  |  |  |  |
| 2018-06-20 14:29:36 | LD Cañ. Producto.             | 5              | Frror del Sist.           |        |  |  |  |  |  |
| 2018-06-20 14:29:36 | Dispenser Sump                | 6              | Probeta sin respuesta     |        |  |  |  |  |  |
| 201000000114.20.26  | LD Coff. Draduato             |                | Error del Ciet            |        |  |  |  |  |  |
|                     | <b>Detalles</b>               |                |                           | Cerrar |  |  |  |  |  |

<span id="page-28-1"></span>Figura 26: Resumen de las alarmas ambientales

En la lista de alarmas ambientales se indican los siguientes valores de las alarmas: fecha inicio, dispositivo, terminal (conexión de la unidad de control) y tipo de alarma. Se puede seleccionar una alarma individual con las teclas de flechas (arriba/ abajo) y se indican con la tecla "Detalles". En la ventana de detalles, también se indica información adicional dependiente de los dispositivos, así como confirmación y resolución de la alarma:

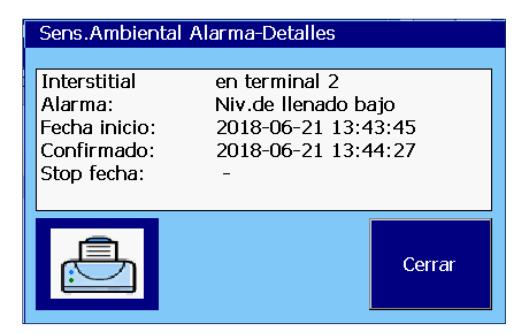

<span id="page-28-2"></span>Figura 27: Detalles de alarma ambiental

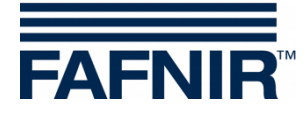

## <span id="page-29-0"></span>**4.7 Sensores ambientales**

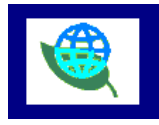

Ventana principal -> Sensores ambientales

Después de tocar la tecla "Sensores ambientales", se indica el resumen de todos los tipos de dispositivos. El color indica el estado de los dispositivos: "Rojo" significa alarma activa, "Verde" significa función normal, "Gris" significa no configurado.

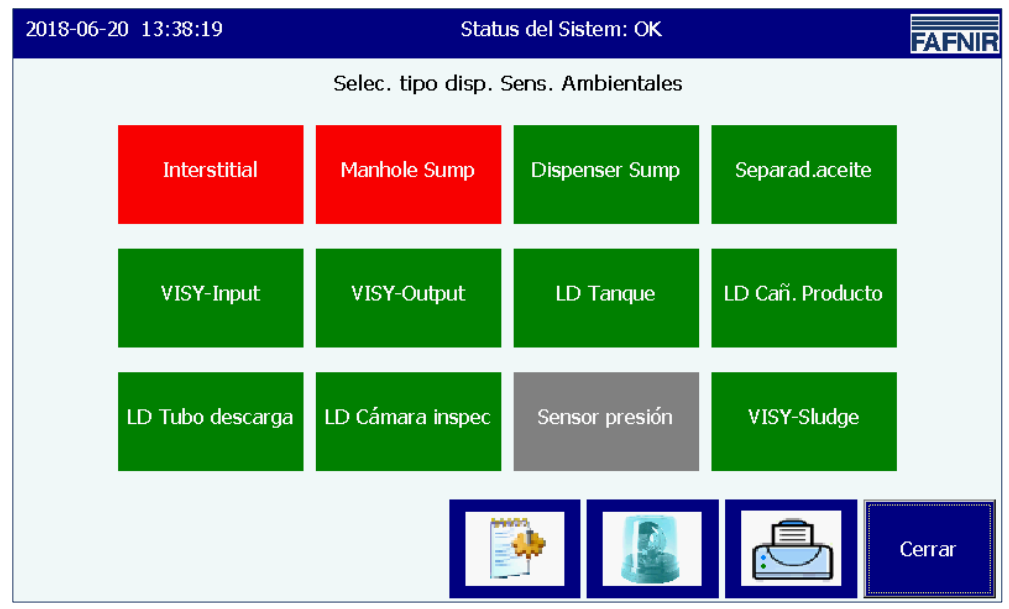

<span id="page-29-1"></span>Figura 28: Resumen de sensores ambientales (tipos de dispositivos)

El resumen se actualiza constantemente y muestra el estado actual de los dispositivos. Pueden estar configurados los siguientes tipos:

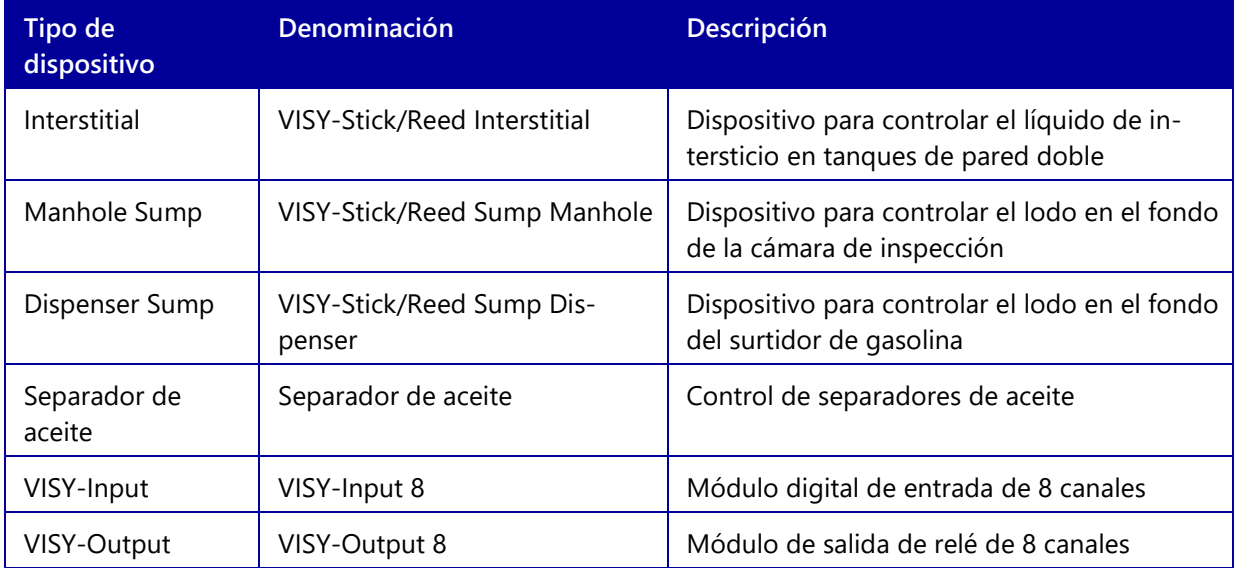

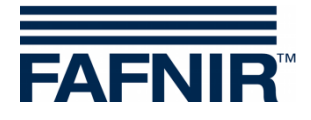

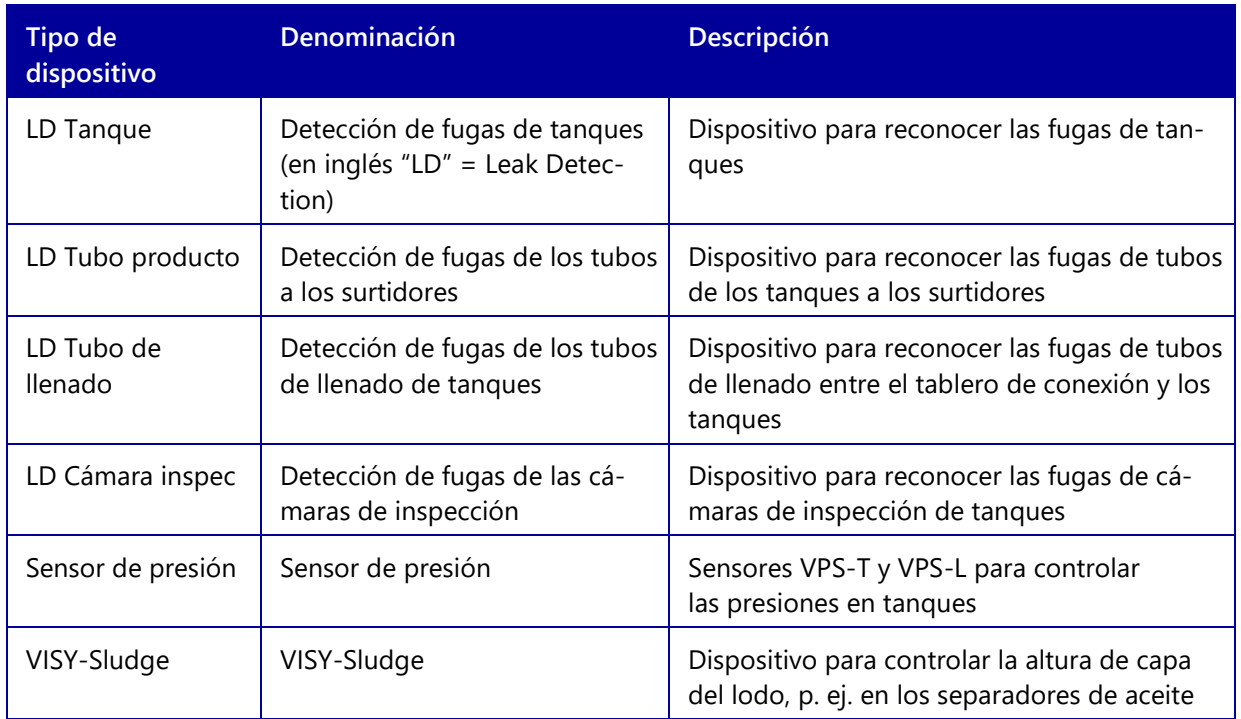

Después de tocar un tipo específico, se indican todos los dispositivos en ese grupo. En la siguiente figura, se seleccionó el tipo "Interstitial":

| 2018-06-20 13:39:11 |                     | Status del Sistem: OK | <b>FAFNIR</b>       |  |
|---------------------|---------------------|-----------------------|---------------------|--|
| <b>Interstitial</b> | <b>Interstitial</b> | <b>Interstitial</b>   | <b>Interstitial</b> |  |
| 1                   | $\overline{2}$      | $\overline{3}$        |                     |  |
| OK.                 | Alarma              | OK.                   |                     |  |
| Interstitial        | Interstitial        | Interstitial          | Interstitial        |  |
| 5                   | 6                   |                       | 8                   |  |
| <b>Interstitial</b> | Interstitial        | Interstitial          | Interstitial        |  |
| g                   | 10                  | 11                    | 12                  |  |
| Interstitial        | Interstitial        | Interstitial          | Interstitial        |  |
| 13                  | 14                  | 15                    | 16                  |  |
|                     |                     |                       |                     |  |

<span id="page-30-0"></span>Figura 29: Dispositivos del tipo "Interstitial"

La información de "Tipo de dispositivo", "Conexión de la unidad de control" y del estado "Funcionamiento normal / Alarma / configurada" se muestran para cada uno de los dispositivos.

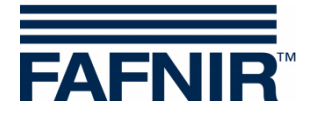

Después de tocar un dispositivo específico, se abre la ventana de los detalles. En la siguiente figura, se seleccionó el dispositivo "Interstitial 2" en estado de alarma activa:

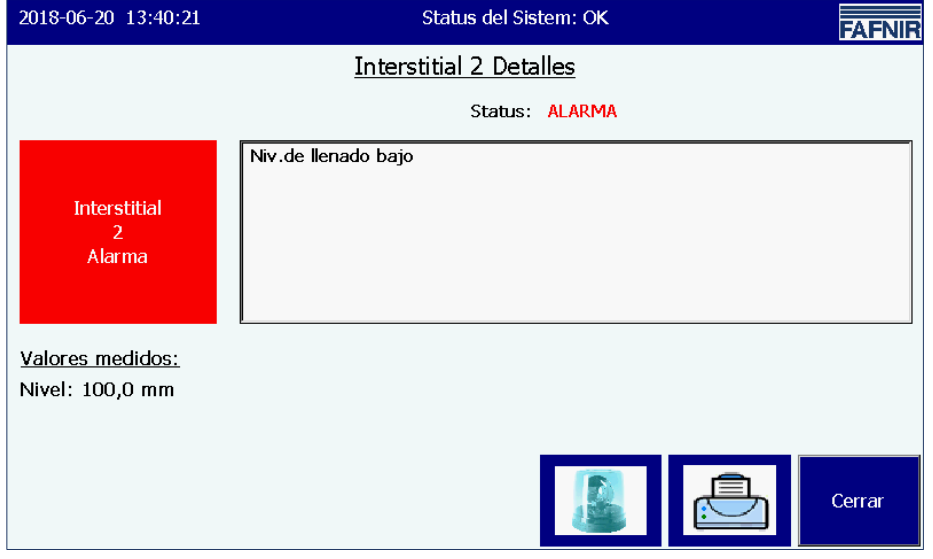

<span id="page-31-0"></span>Figura 30: Detalles de Interstitial 2

En la vista detallada también se indica adicionalmente el tipo de alarma y los valores medidos correspondientes. No todos los dispositivos de sensores ambientales proporcionan valores medidos.

Para los separadores de aceite basados en VISY-Stick, se indican otros parámetros de configuración y valores medidos.

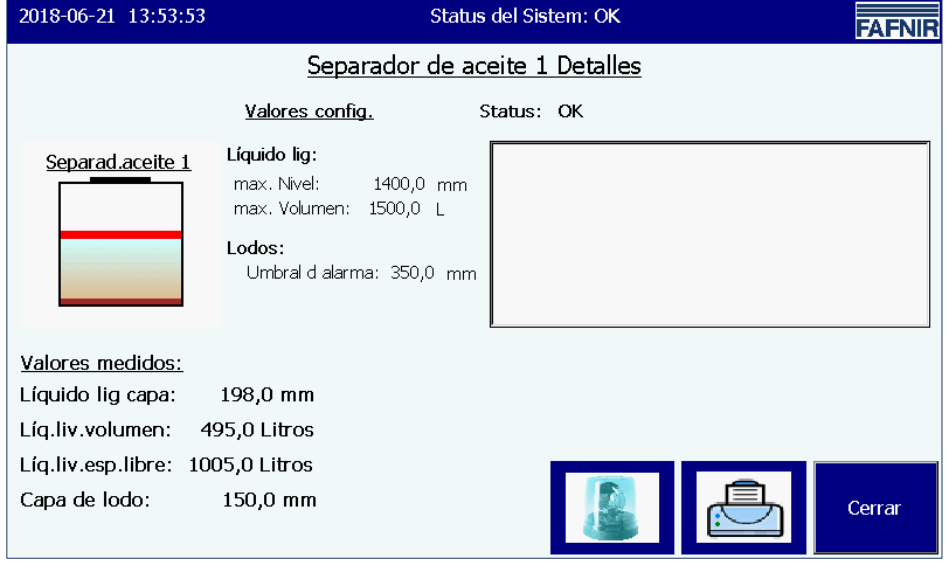

<span id="page-31-1"></span>Figura 31: Separador de aceite basado en el VISY-Stick, detalles

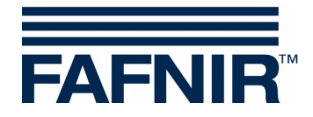

## <span id="page-32-0"></span>**5 Índice de figuras**

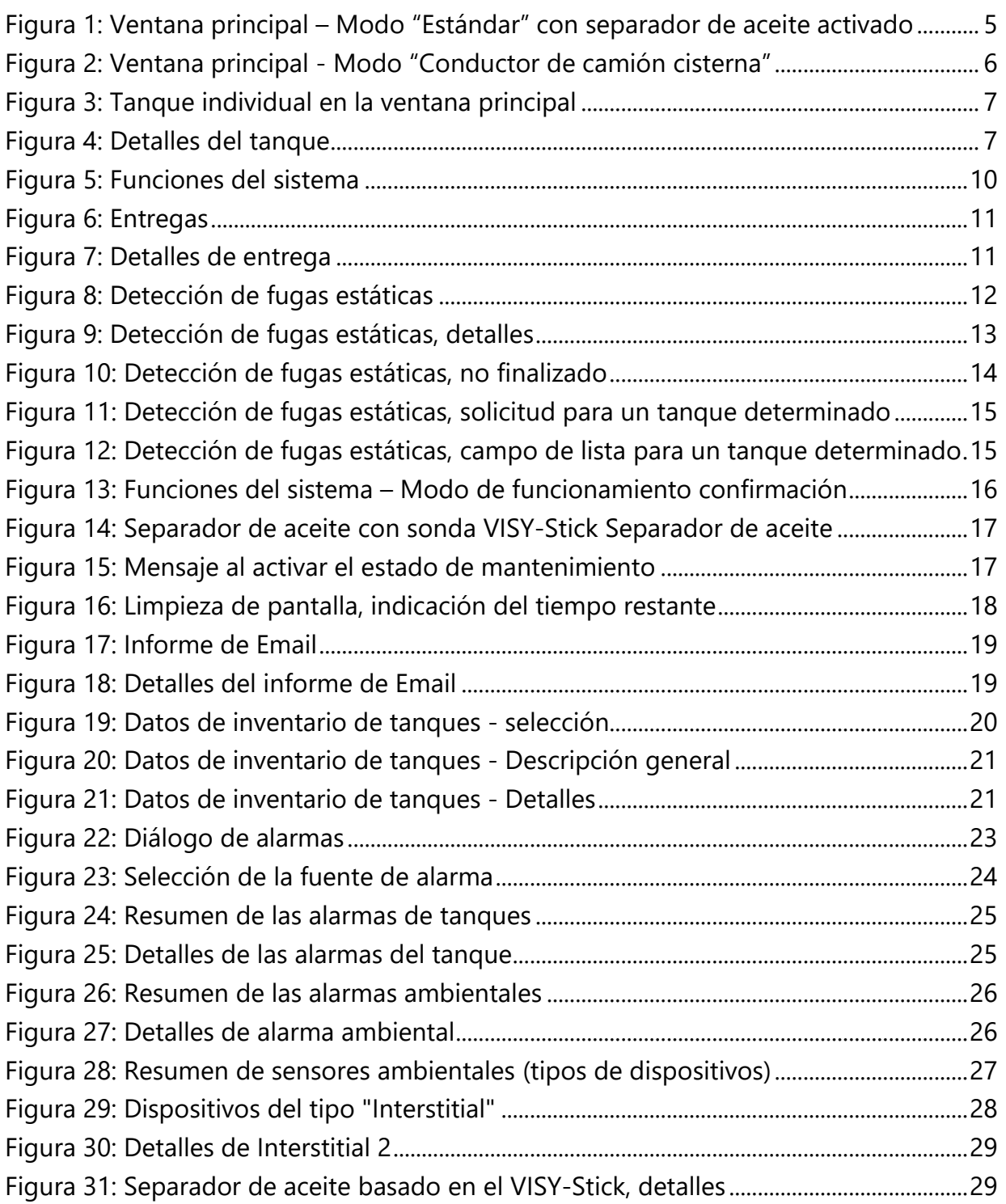

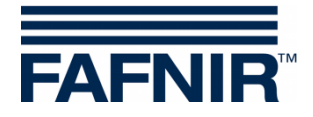

Página en blanco

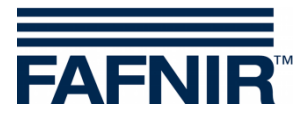

Página en blanco

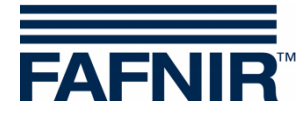

FAFNIR GmbH Schnackenburgallee 149 c 22525 Hamburgo, Alemania Tel.: +49 / 40 / 39 82 07–0 E-mail: info@fafnir.com Web: www.fafnir.com